## **Prezentace**

**(nejen v PowerPointu)**

**Miloslav Zejda**

Didaktika astronomie 2009

#### **O čem bude řeč ?**

- 1. Úvod
- 2. Obecné zásady úspěšné prezentace (příprava prezentace)
- 3. Základní seznámení s programem PPT
	- **Barevná schémata**
	- **Práce s textem**
	- Vkládání objektů (grafy, tabulky, obrázky)
	- **Práce s více snímky v prezentaci**
- 4. Závěr

**Prezentace** v klasickém slova smyslu je výstup před publikem, kdy řečník pro zvýšení pozornosti a posílení účinku svých slov promítá na **zpětném projektoru (diaprojektoru) průsvitné fólie (diapozitivy)**, které si vytvořil pomocí prezentačního programu jako je např. Power Point.

V modernější podobě pak **počítačová prezentace** představuje promítání takových snímků přímo na obrazovce počítače, čímž může být obohacena o různé obrazové a zvukové efekty.

## **Prezentace je dovednost.**

**Lze se ji osvojit tak, že ji prakticky provádíme!**

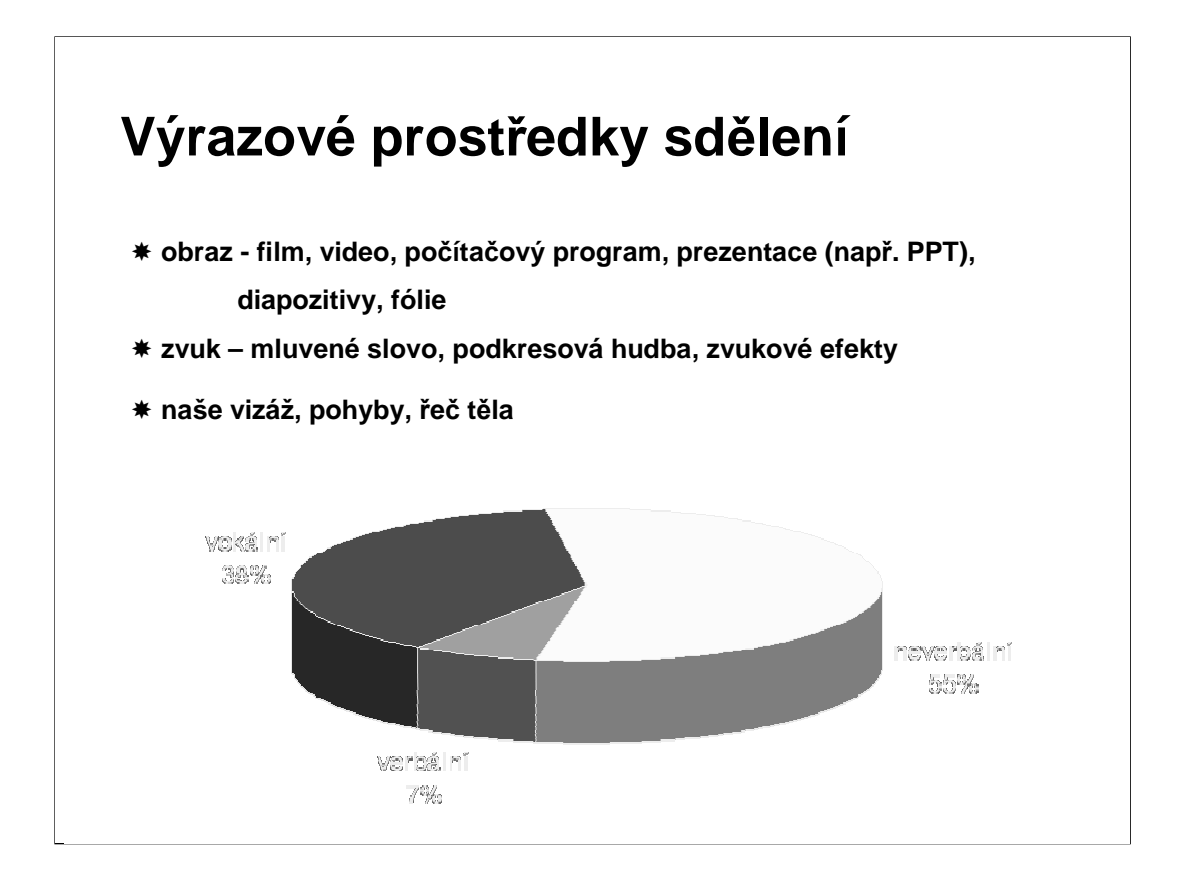

Chci něco sdělit – jaké mám výrazové prostředky?

verbální = vlastní obsah sdělení vokální = tón hlasu, modulace a další zvuky neverbální = řeč těla, mimika, gesta – uvědomělá i neuvědomělá!

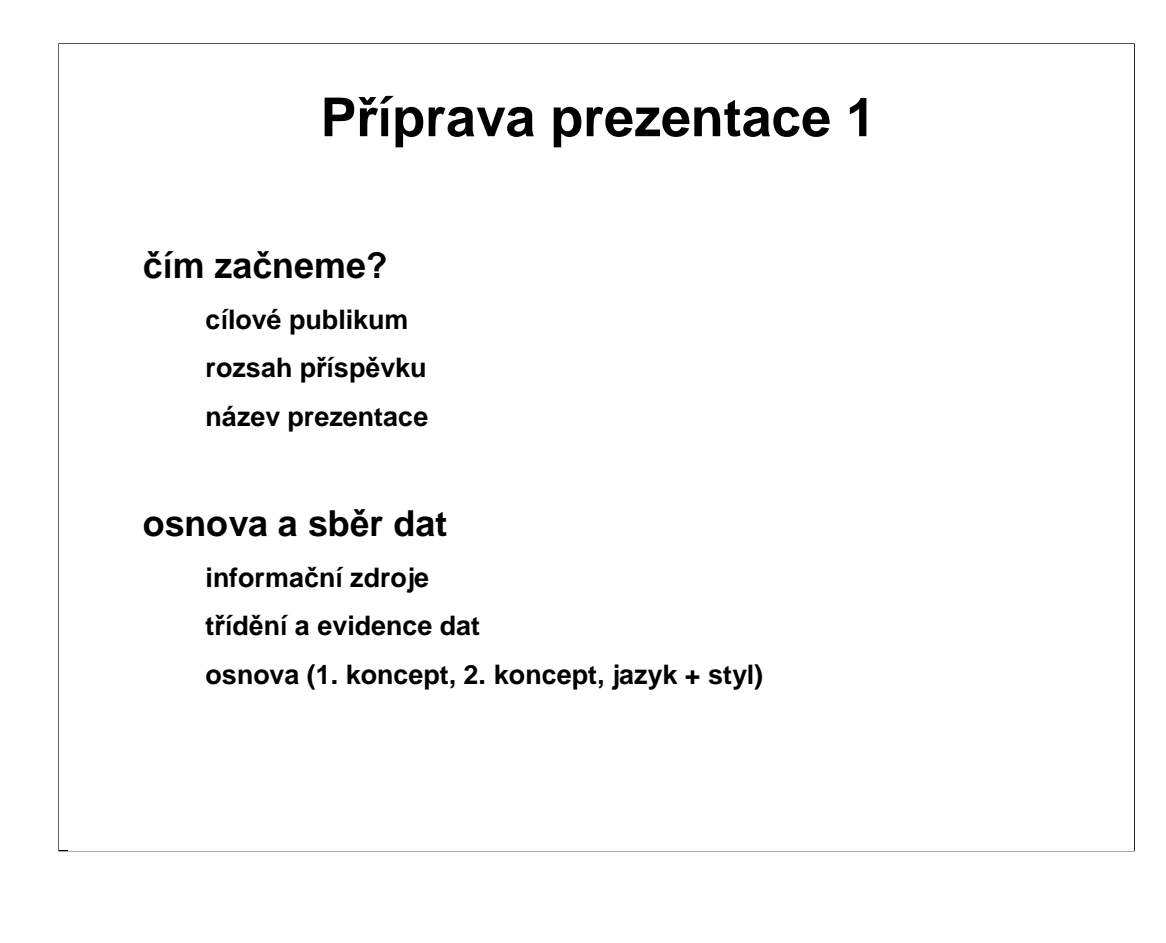

Promyslete si **pro koho** je prezentace určena a zvolte hned na počátku odpovídající název!

Vytipujte si vhodné **zdroje informací** pro přípravu prezentace.

Připravte si **osnovu** toho, k čemu budete informace potřebovat.

Získané údaje, poznatky a informace je nutno ihned **třídit a evidovat**  (nezapomeňte psát zdroje odkud informaci čerpáte).

Sestavte si **osnovu** prezentace podle třístupňového pravidla

- první (hrubý) koncept
- druhý koncept s propracovanými detaily
- konečná verze (věnujte pozornost jazykové stránce projevu gramatika, styl, plynulost)

### **Příprava prezentace 2 příprava obrazových, audio a video materiálů minimum informací na obrazu vidíme - věříme – rozumíme (soulad vizuální a zvukové části) výroba prezentace v jednoduchosti je síla nezahltit čísly výběr barev kontrola pravopisy a překlepů příprava pomůcek (poznámky, tištěné podklady) příprava materiálů pro posluchače**

**Vložené objekty -** Pokud chcete přidat ilustrační zvuk a nebo dokonce video, tak nezapomeňte, že musí být také součástí prezentace. Když máte takové choutky, tak raději použijte variantu prezentace na CD (File -> Package for CD). Umístí se tam všechny potřebné soubory a vy se můžete před prezentací klidně vyspat.

Při přípravě obrázků a grafů dbejte na to, aby nebyly příliš "zaplněny" čísly.

Pokud budete používat poznámky během prezentace, měly by být na nějaké malé kartičce nejlépe z tvrdého papíru.

# **Příprava prezentace 3 co si připravit pro bezproblémové předvedení? krizový scénář kopie všech animací a zvukových souborů poznámky a materiály seznámit se s obsluhou techniky**

Ne vždy audiovizuální technika a prezentační pomůcky fungují tak, jak byste si přáli. Pro případ, že nastane tato situace, je důležité mít kontakt na člověka zodpovědného za techniku v prostorách, kde prezentace probíhá. Dále se vyplatí mít vypracován katastrofický scénář s variantami postupu v takovéto situaci. Určitě oceníte záložní materiály a zdroje (nejen tištěné, ale také elektronické). Vhodné je být připraven na prezentaci pouze s podporou flipchartu či bílé tabule, zpětného projektoru a podobně.

V nejhorším můžete vyhlásit tzv. technickou pauzu a v ní se snažit techniku opět zprovoznit. Nicméně i tady platí praktické heslo**:" Pokud to nedokážete opravit do 5 minut, jděte od toho."**

**Fonty -** Ne každý počítač bude mít nainstalované právě Vaše oblíbené fonty. Pokud používáte nějaký nadstandardní font, tak jej raději přidejte k prezentaci (Tools -> Options, záložka Save). Její velikost se sice zvětší, nicméně nebudete překvapeni, že vše vypadá zcela jinak.

## **Prezentační systémy**

- **tabule, clipboard**
- **postery**
- **diapozitivy**
- **fólie**
- **počítačová prezentace**
- **u** ústa, ruce ("a nohy")  $\circledcirc$

#### **Počítačové prezentační systémy**

**MS PowerPoint** – součást MS Office – jen pro MS Windows

**Impress** - součást OpenOffice – Win, Linux, Mac, Unix, Solaris

**Adobe Captivate** – tvorba výukových videoprezentací

SMART Notebook - pro tvorbu interaktivních výukových prezentací pro SMART Board

**HyperText Markup Language** – html - internetové stránky – nejčastější forma interaktivní prezentace na internetu, nutný editor

**Flash - Macromedia, Adobe -** tvorba animovaných interaktivních prezentací

**Portable Document Format** – pdf - Adobe Acrobat

Software Adobe Captivate 4 je snadno použitelný a rychlý nástroj pro vytváření obsahu pro e-learning, který umožňuje prakticky každému i bez zkušeností s programováním nebo multimédii rychle vytvářet náročné a poutavé simulace, předvádění softwaru, výukové moduly založené na scénáři a zkušební testy. Software Adobe Captivate 4, založený na zavedené platformě Adobe Flash®, může automaticky generovat interaktivní obsah kompatibilní s přehrávačem Adobe Flash Player bez toho, že by se uživatelé museli učit ovládání programu Flash. Obsah z programu Adobe Captivate lze také vkládat do souborů Adobe PDF a distribuovat ve formátu AVI pro streamování na webu, publikování na YouTube™, přehrávání na zařízeních kompatibilních s AVI a podobně.

U počítačových prezentací je možné použít různých programů – PowerPoint, CorelPresents, Macromedia Director nebo speciální prostředky SMIL (Synchronized Multimedia Integration Language), případně Delphi, Visual C++

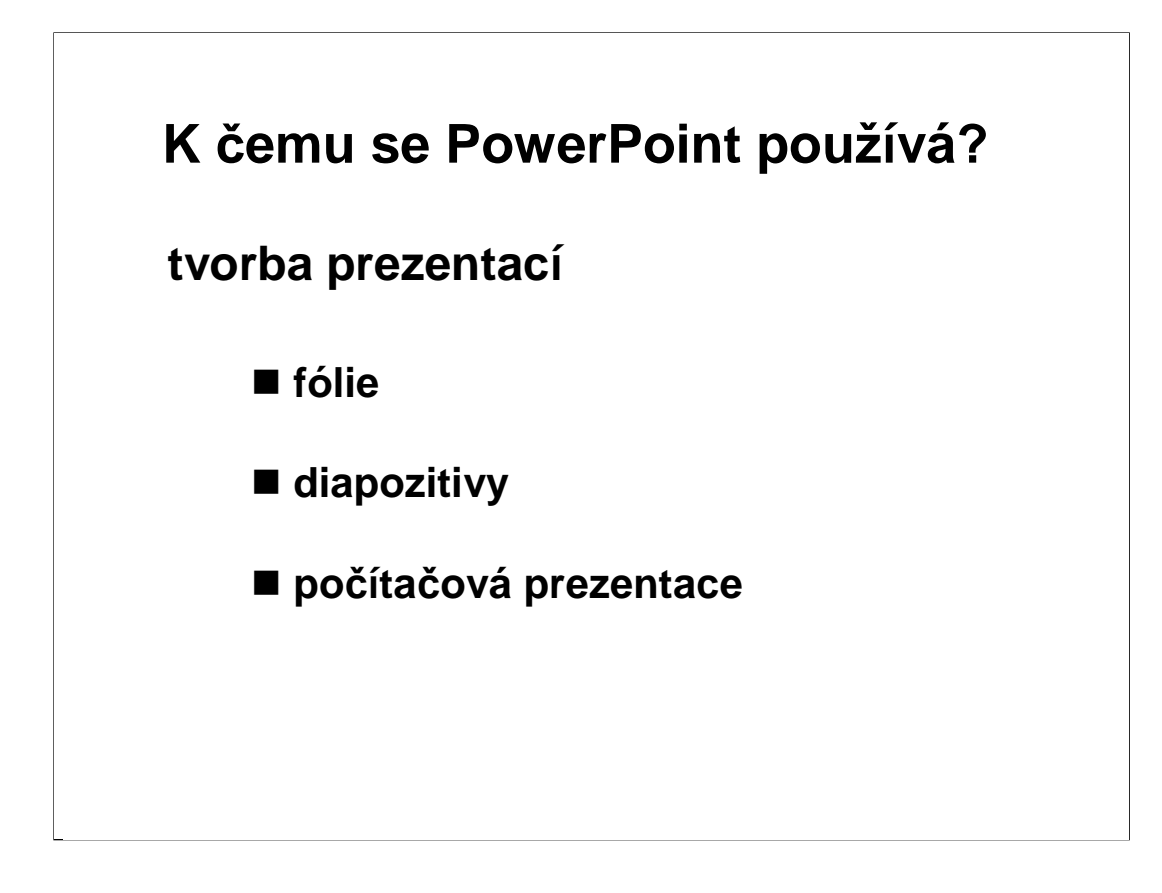

Power Point je program označovaný jako **prezentační nebo grafická aplikace.** 

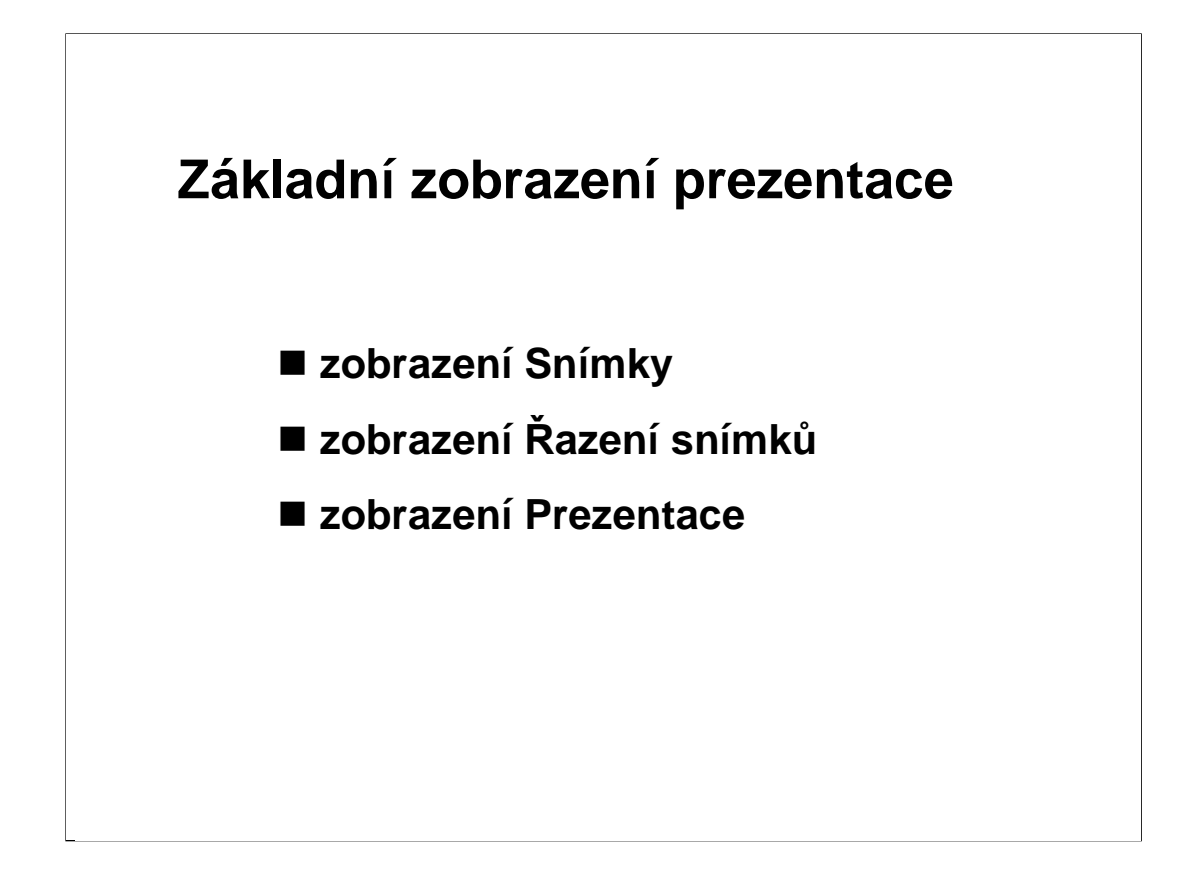

V zobrazení **"Snímky"** je vidět vždy jen jeden vybraný snímek. V tomto zobrazení můžete **provádět jakékoliv úpravy snímku**, tj. psát, měnit, formátovat text, kreslit a vkládat jiné objekty, měnit pozadí, atd.. Při tvorbě prezentací se používá toto zobrazení nejčastěji.

Zobrazení **"Řazení snímků"** je způsob zobrazení, v němž lze vidět celou prezentaci najednou, snímky jsou zde zobrazeny zmenšeně vedle sebe v pořadí, v jakém budou tištěny, resp. promítány. V tomto pohledu můžete se snímky pracovat jako by šlo o celistvé objekty, tedy nelze v nich upravovat text ani další části. Naopak je možné **měnit jejich vzájemné pořadí, kopírovat je, nastavovat přechodové efekty. Úpravy** lze provádět **i pro více snímků najednou**.

Zobrazením "Prezentace" se myslí vlastní předvedení vytvořené prezentace na obrazovce počítače, na celé její ploše. V tomto zobrazení se snímek nevytváří ani nezpracovává, ale "promítá" publiku.

#### **Práce v zobrazení, řazení snímků**

- **přesun a kopírování snímku**
- **změna rozvržení snímku**
- **změna pozadí snímku**
- **odstranění snímku**

**Zobrazení Řazení snímků** se užívá zejména pro vytvoření správného pořadí snímků. **Snímky**, které chceme přesunout **označíme myší a tahem přemístíme** na požadované místo.

Chceme-li mít jeden snímek v prezentaci vícekrát, můžeme jej jednoduchým způsobem **zkopírovat**. Snímek **označíme**, držíme klávesu **Ctrl** a **táhneme přitom kopírovaný snímek na požadované místo** v prezentaci.

**Změnu rozvržení snímku** provedeme pomocí příkazu **Rozvržení snímku v nabídce Formát**. Daný snímek musíme mít označen.

Změnu **pozadí** snímku provedeme podobně příkazem **Formát - Pozadí.** 

**Odstranit** nepotřebný snímek v tomto zobrazení je také jednoduché. Snímek **vybereme** a zmáčkneme klávesu **Delete**.

**Všechny tyto úpravy je možné provádět i pro více snímků najednou. Snímky musíme mít označeny**. Označení většího počtu snímků je možné. **Klepneme na první ze snímků**, který chceme označit. **Držíme klávesu Shift a postupně klepneme na další snímky**, které potřebujeme označit.

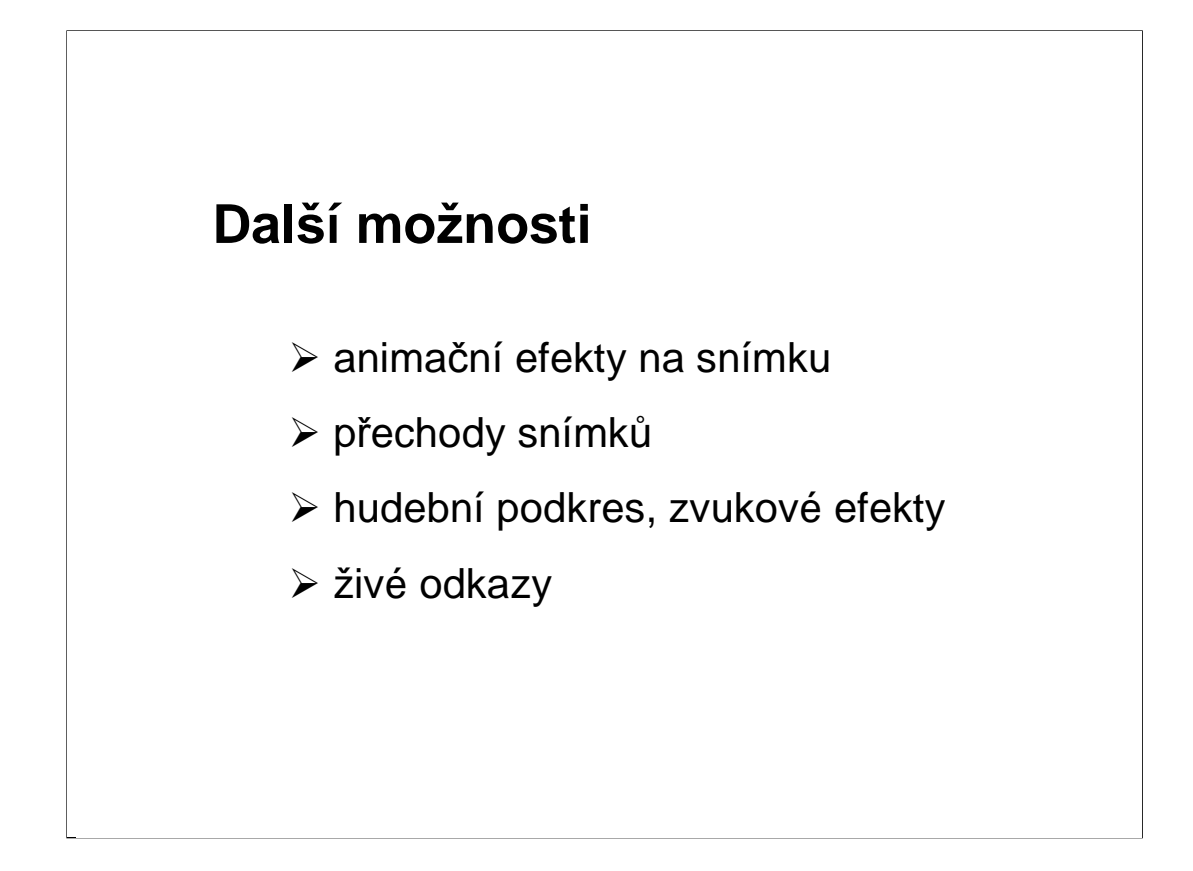

Je možné každý snímek rozdělit **animacemi**, pomohou např. při zobrazení výsledku přesně v daný okamžik (gradace napětí), ale pozor na možnosti prezentačního počítače.

**Hudební podkres**, pokud vůbec, volit podle posluchačů a podle obsahu sdělení.

**Živé odkazy** mohou odkazovat na určité části, obrazy uvnitř prezentace, ale mohou i obsahovat i odkazy na Internet.

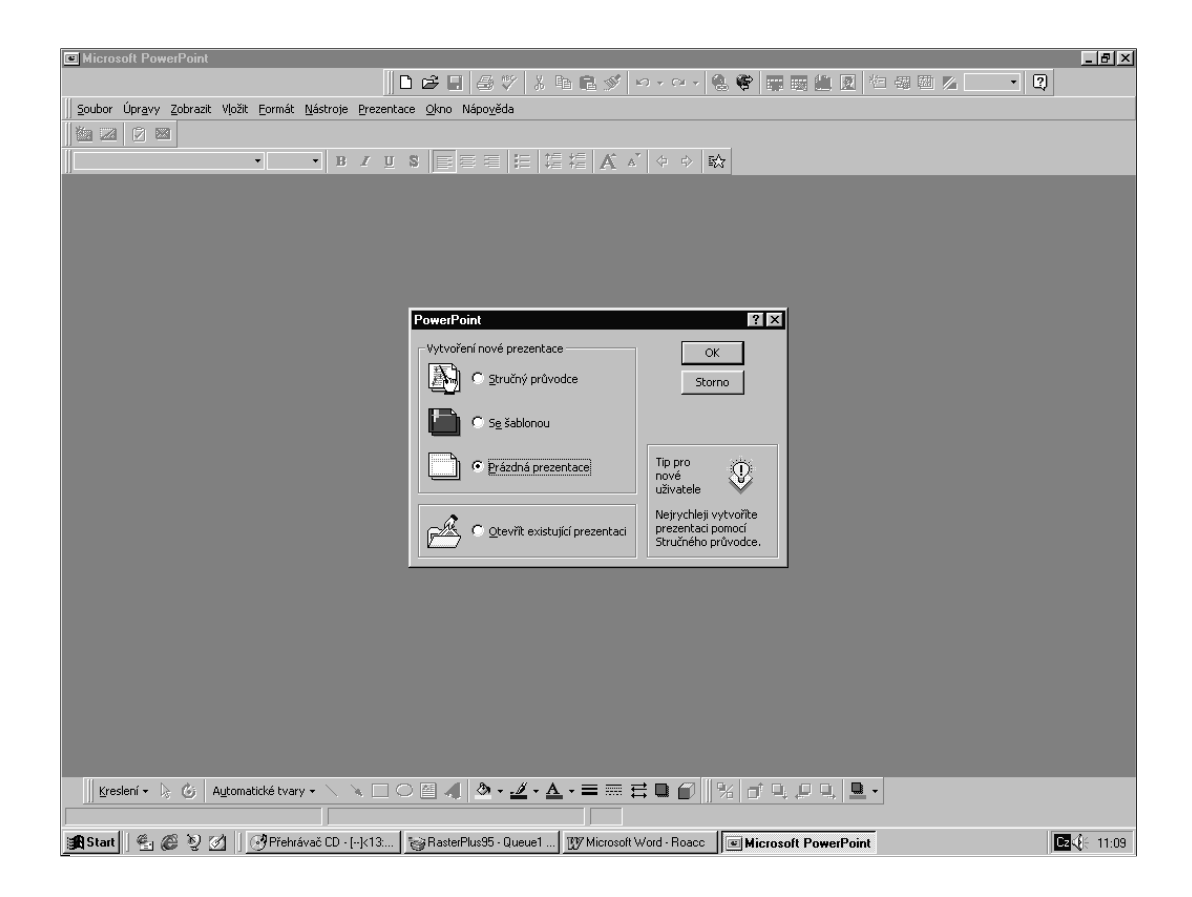

Po otevření programu se objeví toto úvodní dialogové okno.

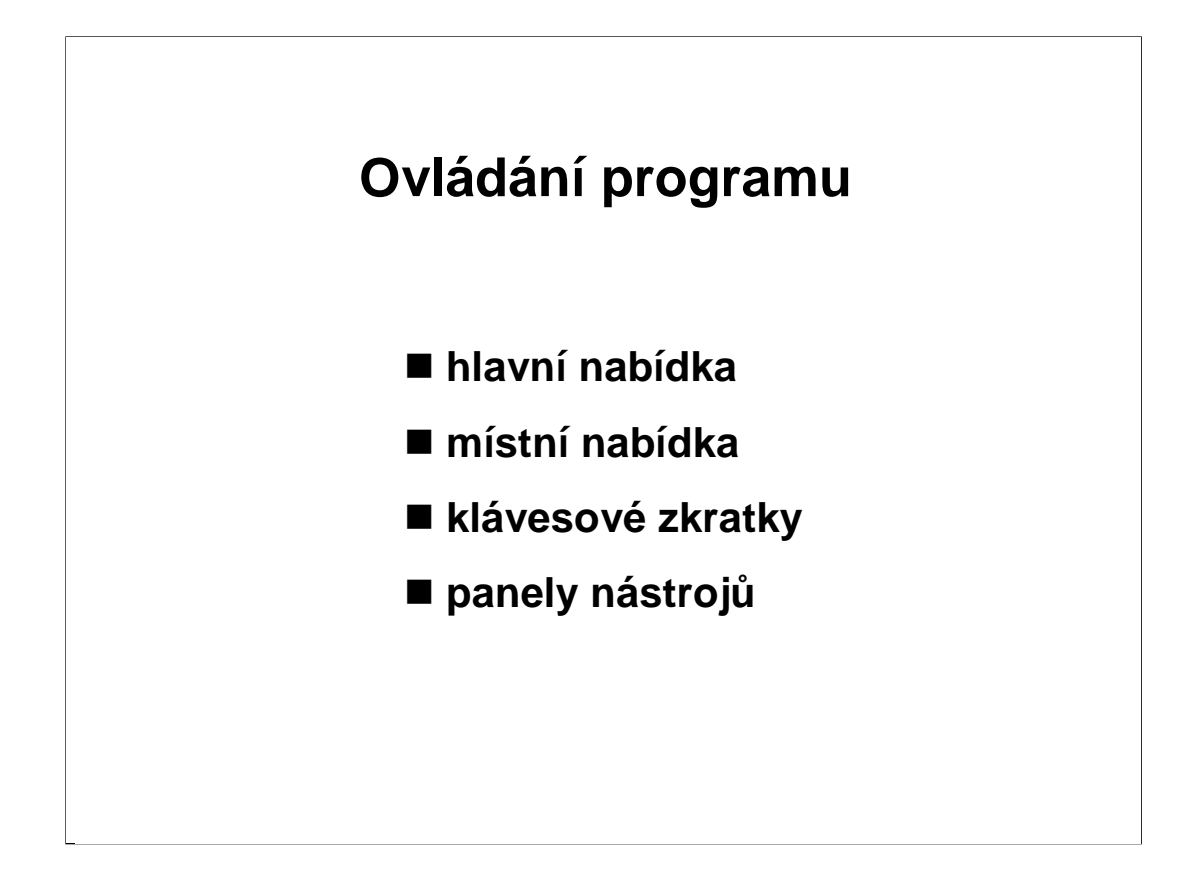

**Příkazy**, které je program schopen provést, představují položky uspořádané podle povahy do nabídek, z nichž si můžeme vybírat.

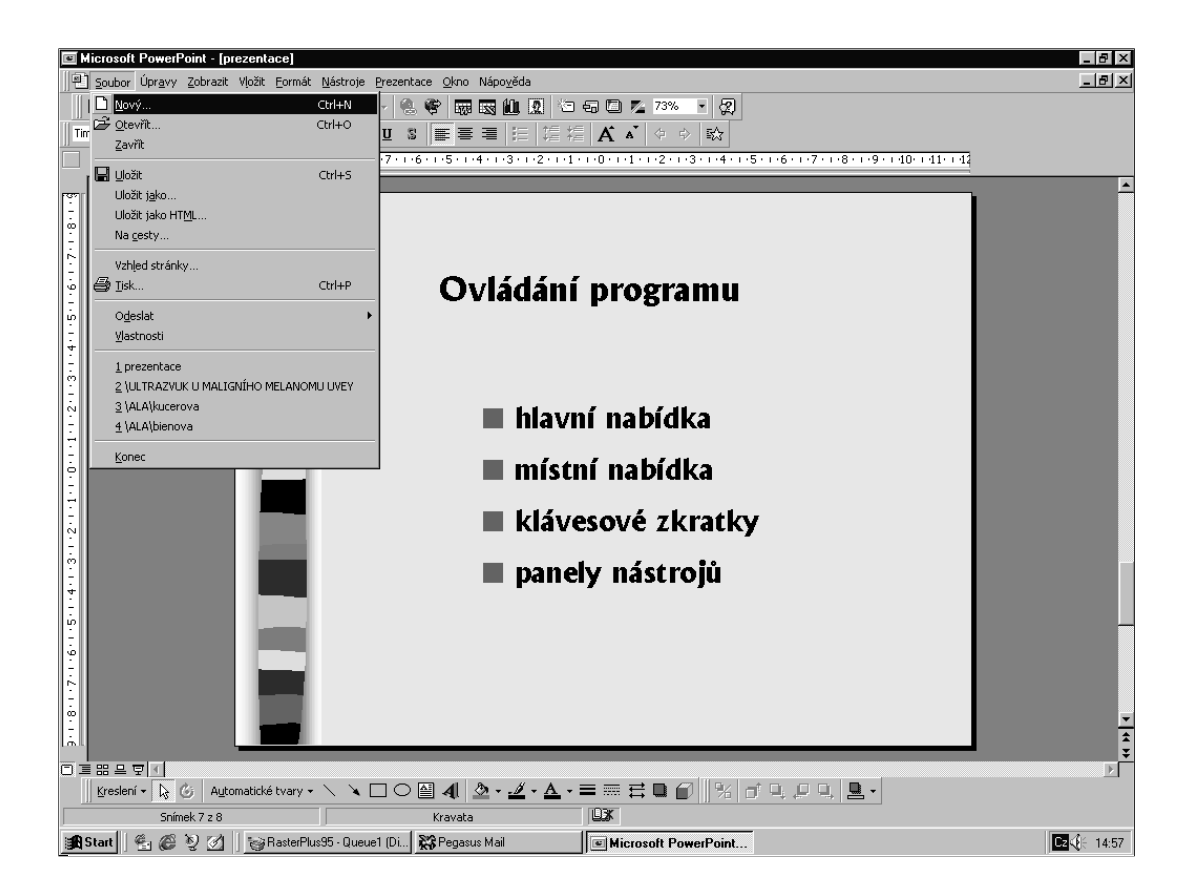

Ovládání programu odpovídá standardům v prostředí Windows.

Nabídky rozevíráme zmáčknutím myši v horním řádku okna aplikace PowerPoint (hlavní nabídka). Některé příkazy mohou být "vybledlé", čímž Power Point naznačuje, že jsou v dané situaci **nepoužitelné**.

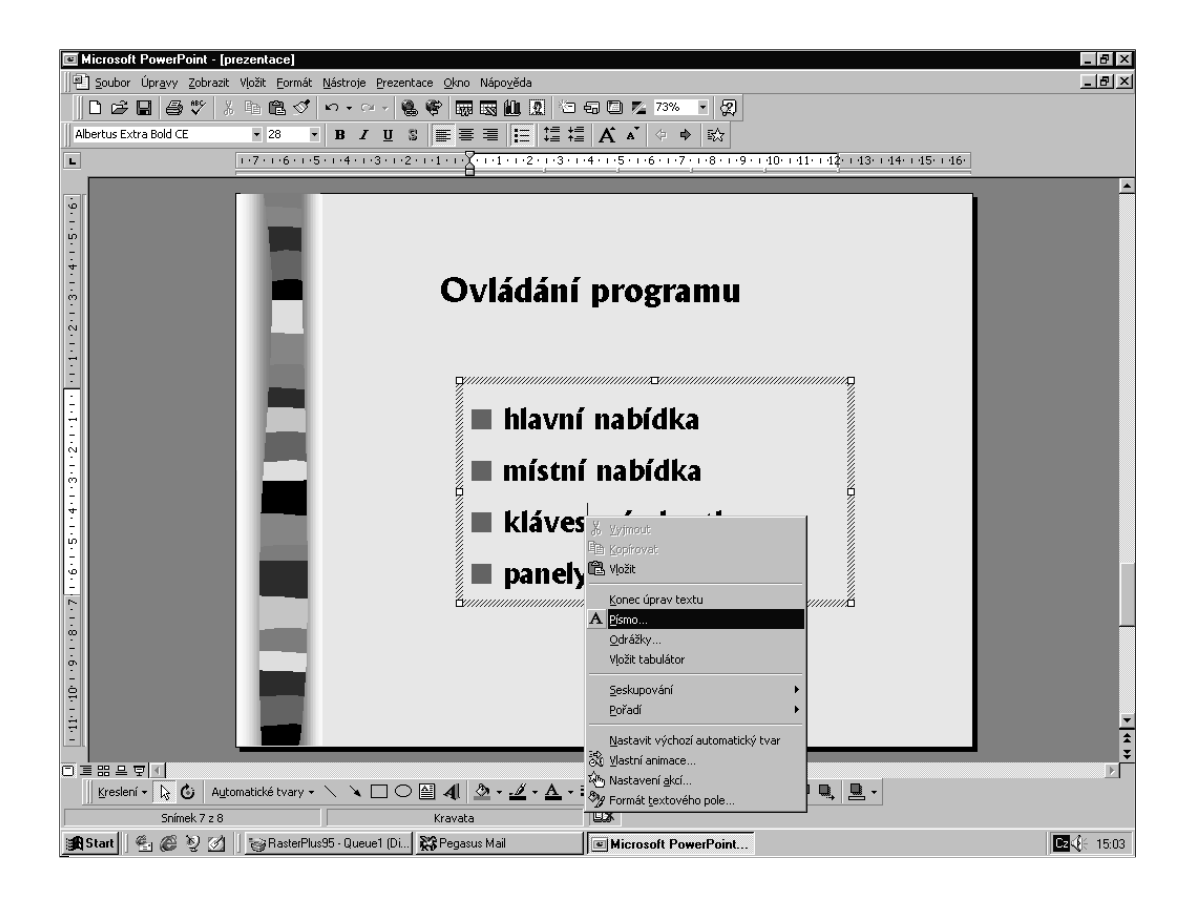

Nejtypičtější příkazy použitelné pro určitý objekt se nalézají v tzv. **místní nabídce**, která se objeví po stisknutí pravého tlačítka myši na vybraném objektu. Příkazy z místní nabídky lze vybírat jak levým, tak pravým tlačítkem myši.

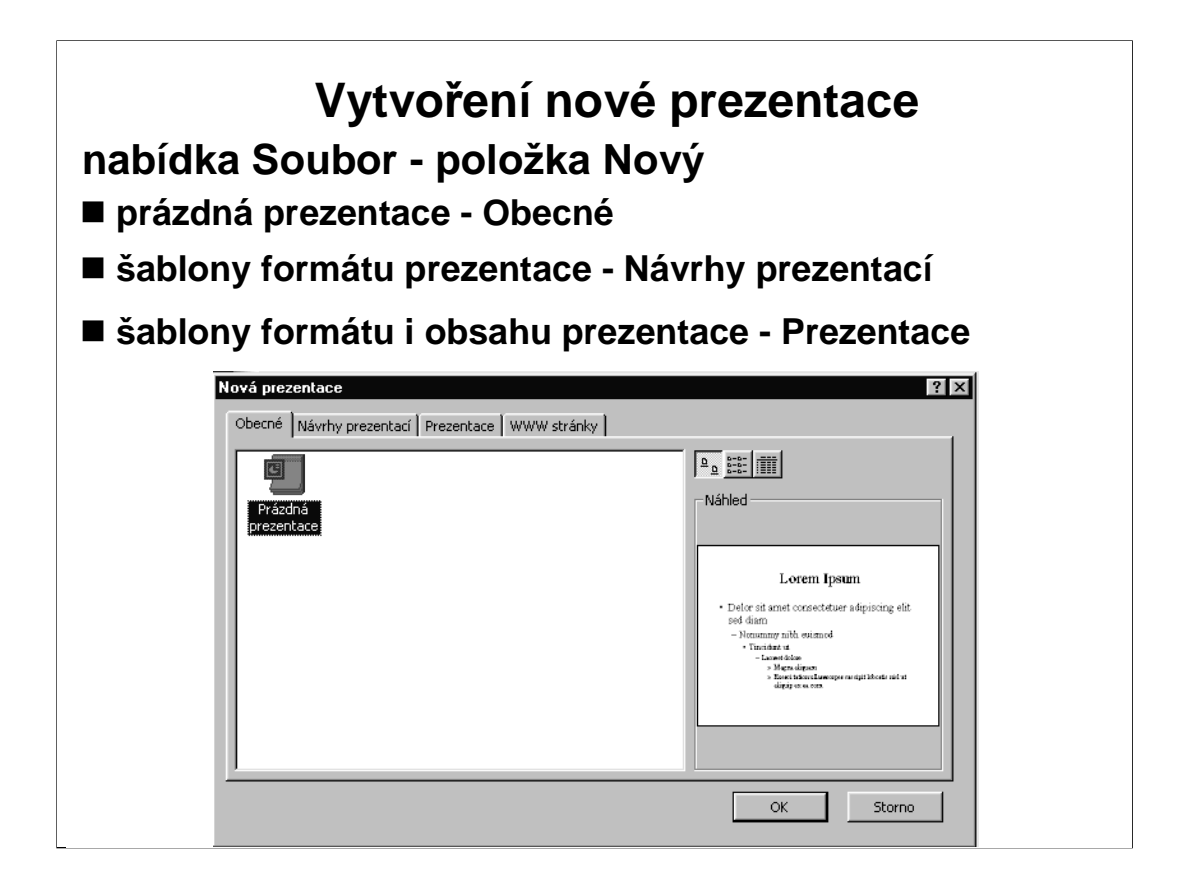

**Prázdná prezentace.** Karta obecné obsahuje volbu "Prázdná prezentace", kdy začínáme prezentaci zcela "od nuly" - snímky budeme vytvářet sami.

**Šablony formátu prezentace.** Vybereme-li si šablonu z karty "Návrhy **prezentací",** získáte tím pro vznikající prezentaci určitý vzhled. tj. grafiku pozadí snímků, vhodnou kombinaci barev pro všechny její prvky (barevné schema), formát textu, typ odrážek u bodových seznamů a u některých i animační efekty pro prvky pozadí.

Šablony formátu i obsahu prezentace získáme výběrem karty "**Prezentace**". Prezentace má již daný vzhled i osnovu snímků.

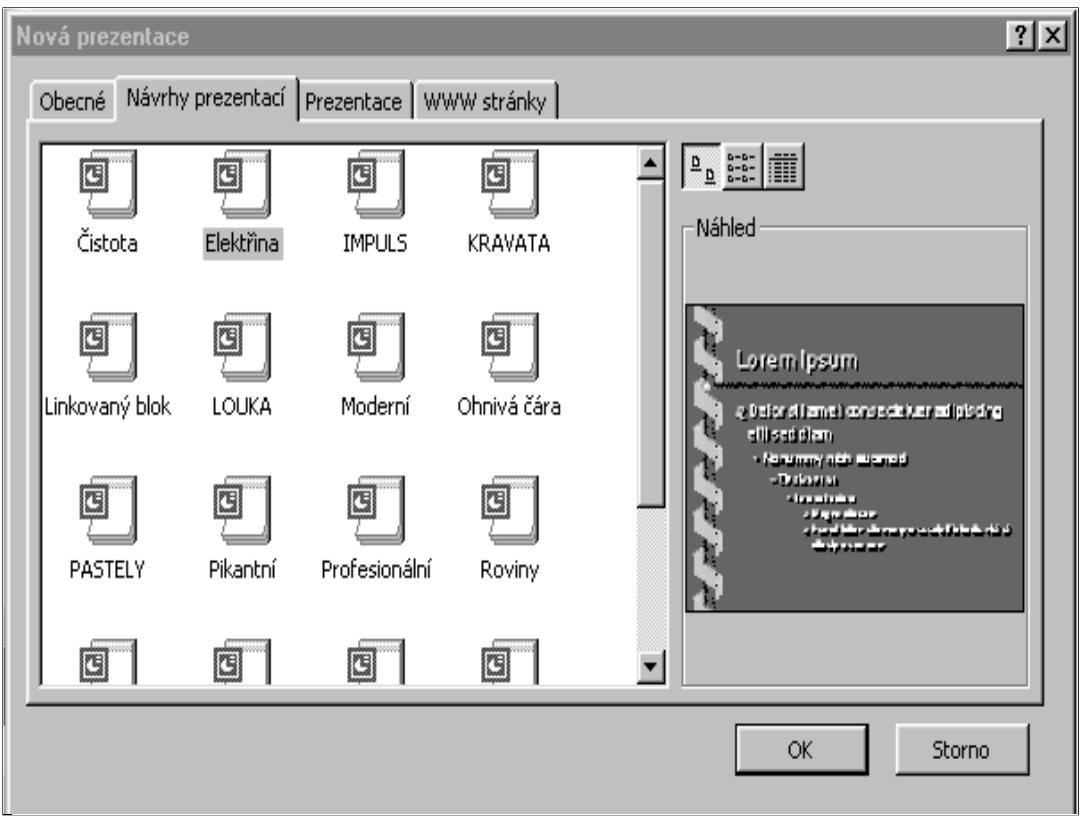

**Ukázky různých šablon** – součástí instalace PPT je i řada šablon

Upozornit na některá **úskalí použití šablon** - časté používání prezentátory a z toho plynoucí malá originalita prezentace.

Mnoho šablon lze najít i volně na internetu.

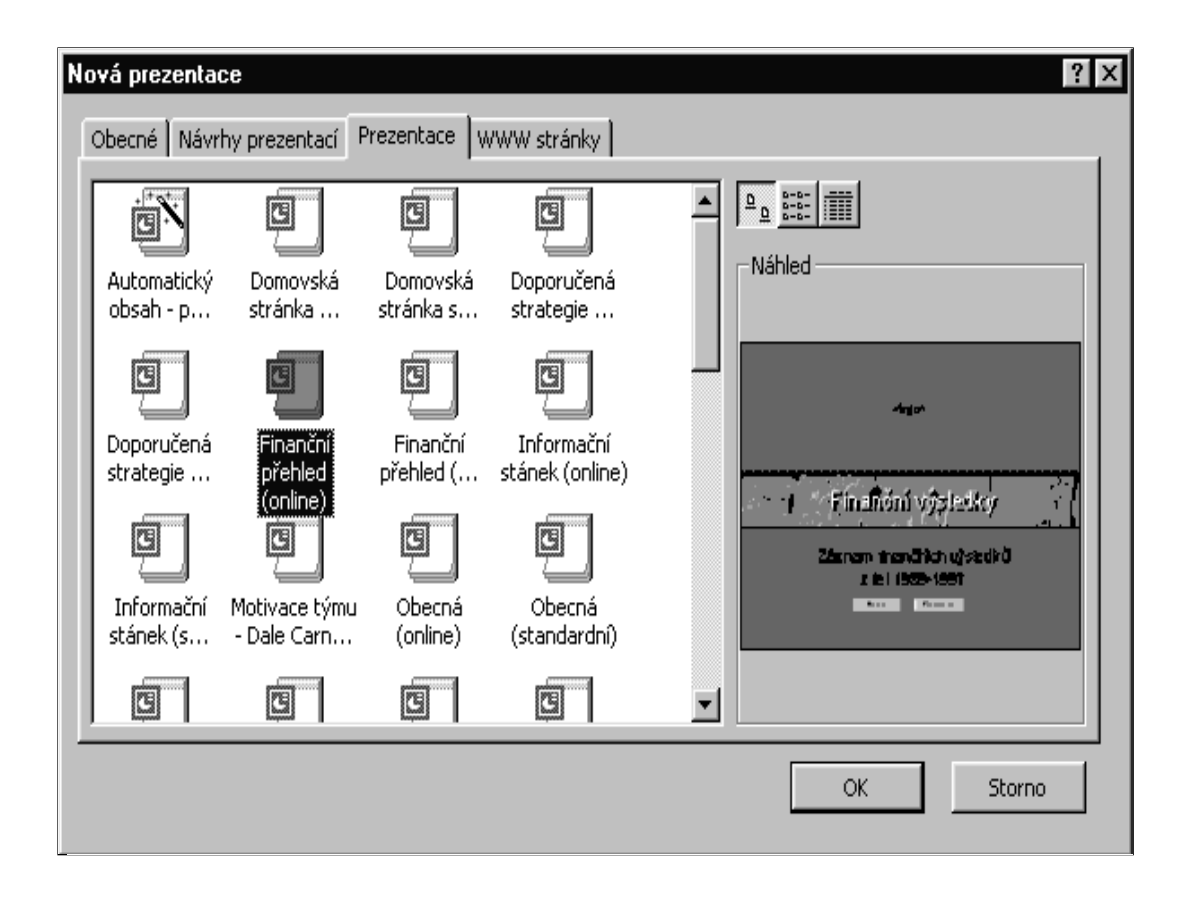

**Ukázky graficky připravených prezentací** i se vzorovou osnovou. Jejich použití je jednoduché, ale dosti samoúčelné

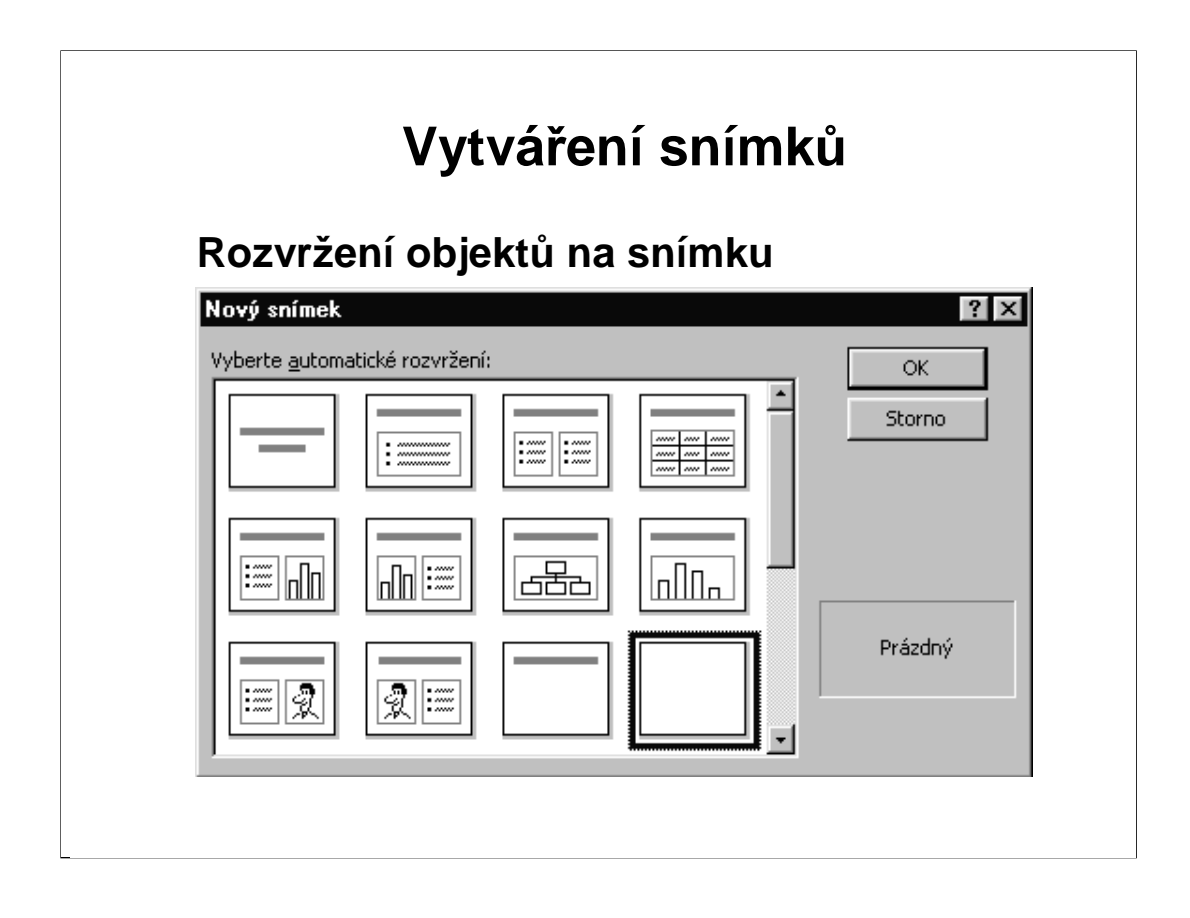

Je vhodné aby zpočátku byla zvolena metoda "Prázdné prezentace", která do nově vzniklé prezentace nepřináší žádné hotové snímky.

PowerPoint nabídne **automatické rozvržení** prvního snímku. Pro vytvoření úvodního snímku volí posluchači první z návrhu **Úvodní snímek.**

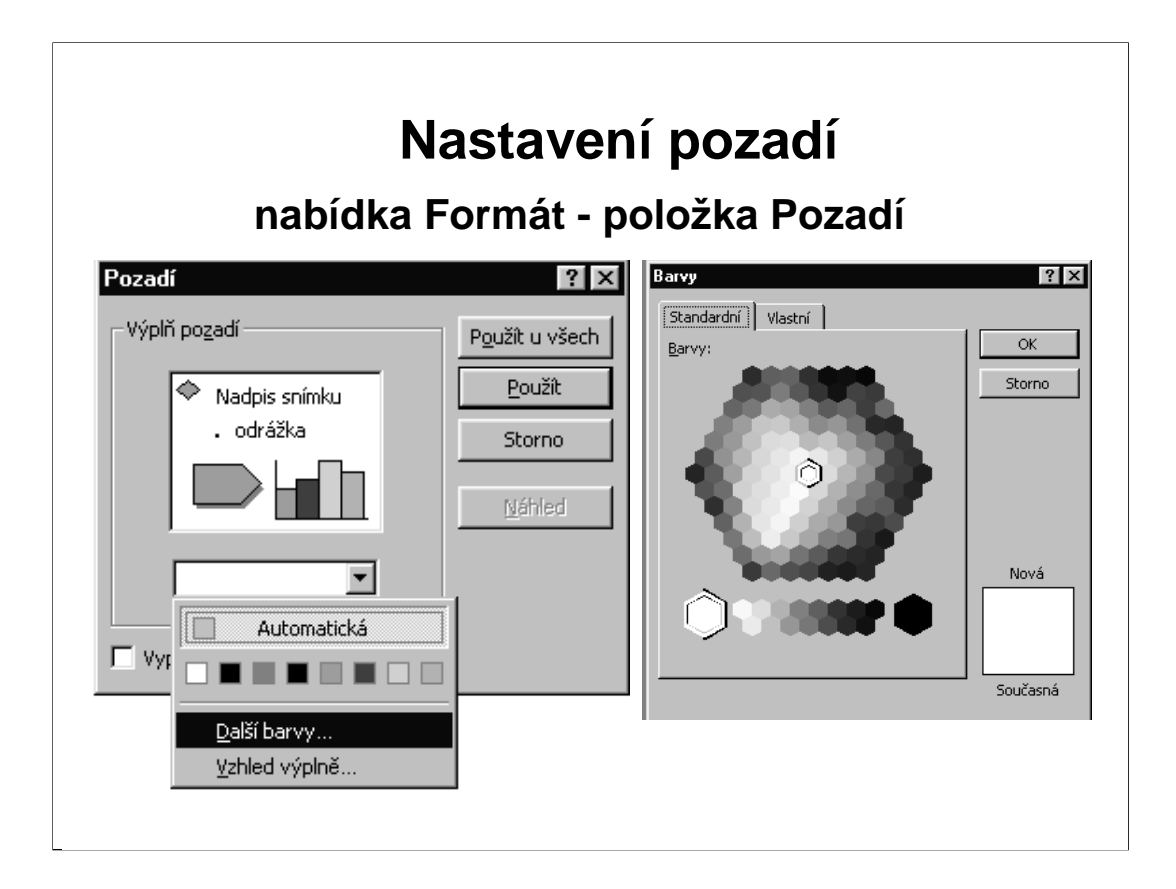

Z nabídky Formát vybereme "Pozadí".

V dolní části okna pod ukázkou klepněme na šipku a vybereme jaký druh pozadí chceme.

Vliv našeho výběru na snímek můžeme zjednodušeně posoudit podle náznaku v rámečku uprostřed dialogového okna, nebo dokonale po stisku tlačítka Náhled.

Jsme-li s výběrem pozadí spokojeni, můžeme naši volbu potvrdit dvojím způsobem:

•**Použít u všech** - vybrané pozadí bude uplatněno na celou prezentaci.

•**Použít** - vybrané pozadí se nastaví jen u vybraného snímku.

Necháme posluchače vybrat si a nastavit pozadí na své vytvářené prezentaci.

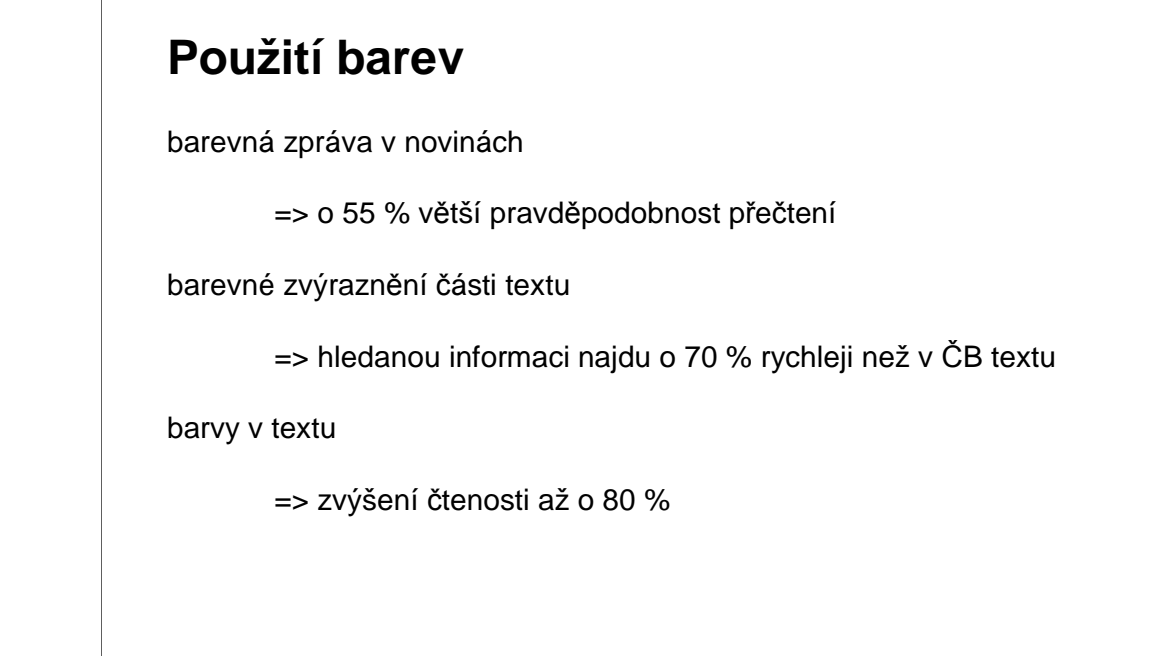

Podle nedávného výzkumu v USA:

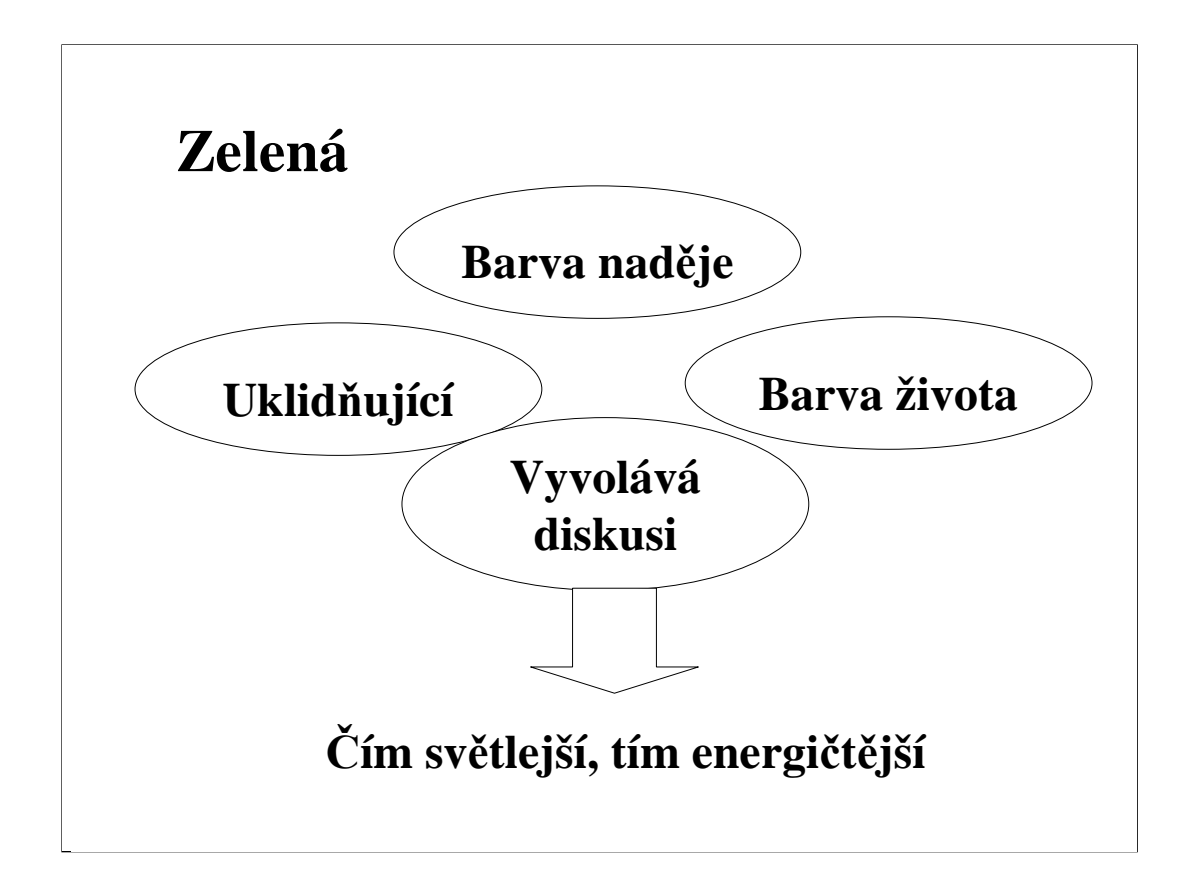

Ukázky vnímání jednotlivých barev, jak působí na posluchače, jaké pocity v nás vyvolávají, co o nás vypovídají – řeší **psychologie barev**

Zelená – barva přírody, mládí, svěžesti; navozuje pocity klidu, jistoty, svěžesti a oddechu

Ale pozor – pro vstupní pohovor do zaměstnání nebrat zelenou, protože může pro určité manažery působit lajdácky

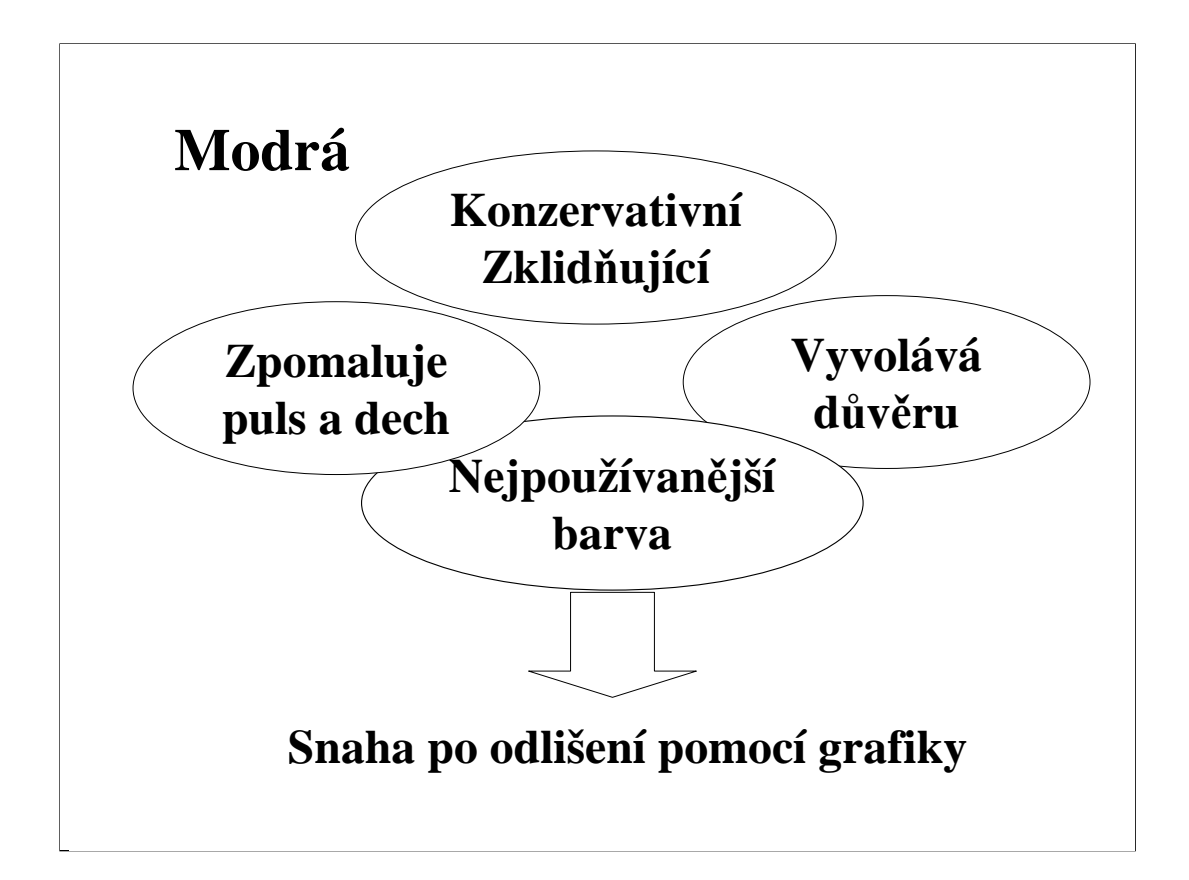

modrá barva - u Egypťanů spojená s mocí a vznešeností, v Číně barva nesmrtelnosti, v Řecku lásky a erotiky (bohyně Afrodité v modrém), ale křesťané do modrého oblékli cudnou Pannu Marii

Má ji v oblibě téměř 50 procent lidí, ale kromě uživatelů Windows, pro něž je modrá obrazovka předzvěstí problémů

Modrá obecně otevírá mysl pro inspiraci a intuici, vyvolává pocit důvěryhodnosti, lehkosti, ale může navodit pocit chladu a odstupu Při pokusu se slepci bylo prokázáno, že se jim v modře vymalované místnosti sníží tělesná teplota.

Po temně modrém oblečení šáhněte pokud půjdete na pohovor do zaměstnání.

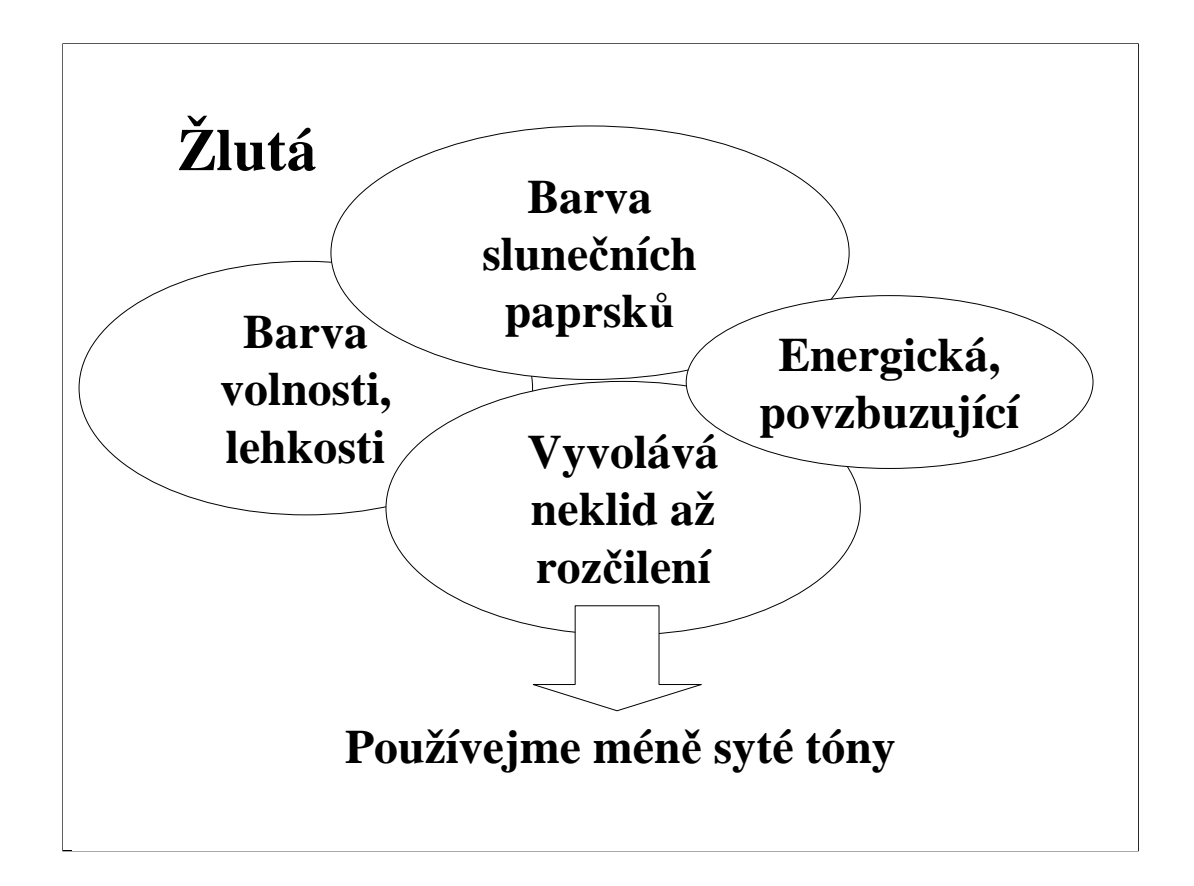

Žlutá barva je na na první pohled veselá barva.

Ve starém Egyptě byla žlutá jako barva pouště spojována s neúrodou a smrtí. Ve středověku žlutá jako barva síry byla barvou prostitutek, čarodějnic, zrádců, ale také židovského etnika. V Číně naopak žlutá barva jako barva Slunce představovala barvu vznešenosti.

Dnes se používá se k upoutání pozornosti, často v reklamě – např. Mc Donald's, kdy žlutá ve spojení s červenou zvyšuje chuť k jídlu.

Obecně žlutá aktivizuje mysl, povzbuzuje paměť, podněcuje družnost a dobrou náladu. V místnosti, která je vymalována žlutě, člověk subjektivně cítí o 2 stupně vyšší teplotu. Zajímavé, ale že děti jsou zde kvůli pocitům frustrace náchylnější k pláči.

Na pohovor o práci si žlutou rozhodně neberte. Působí výstražně, zejména ve spojení s černou. Koneckonců je to signál, který najdeme i v přírodě (kočkovité šelmy (tygři, gepardi), vosy, sršni).

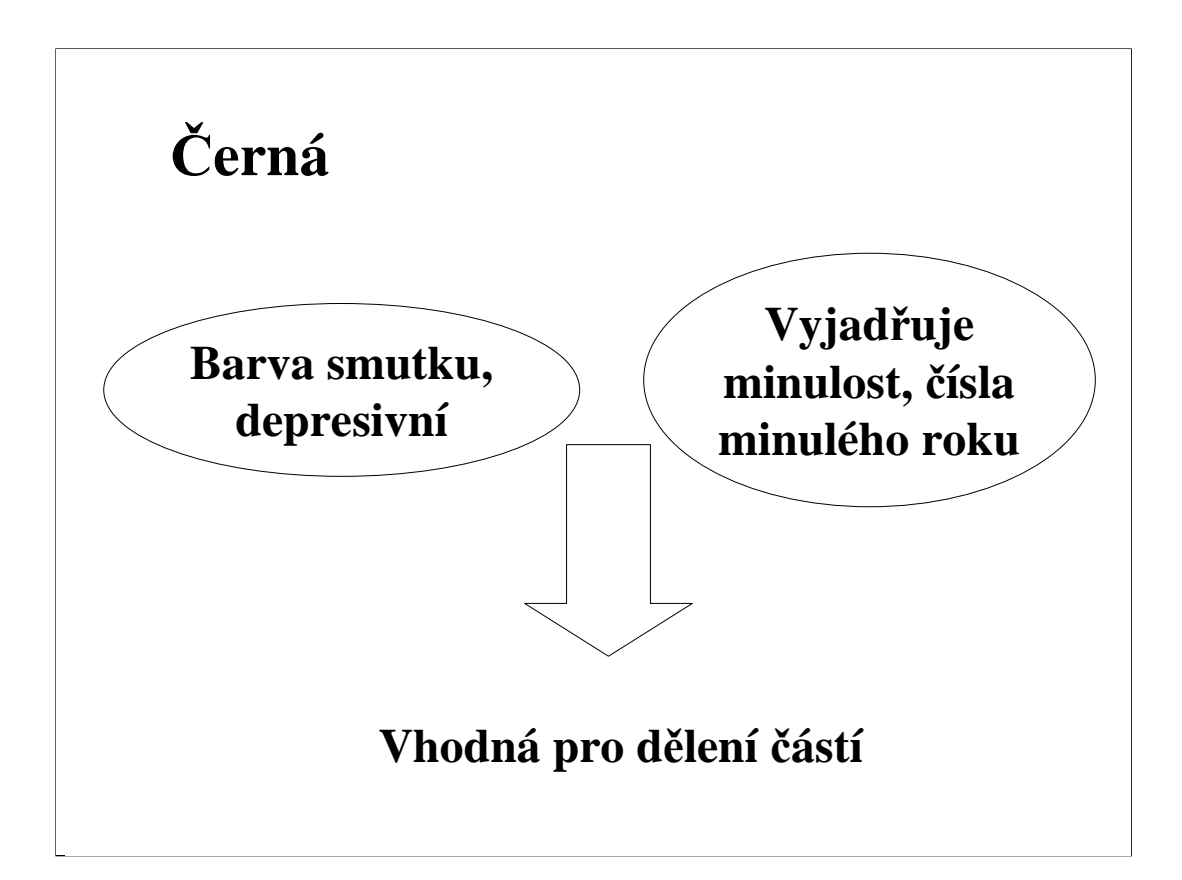

U nás je černá barvou smutku, ale v Egyptě to byla nejoblíbenější barva. Symbolizovala život, podobně jako bahno Nilu, které přinášelo úrodu.

U křesťanů jde o barvu pokory a skromnosti (mniši).

V reklamě je černá barva spojována s výrobky vyšší třídy.

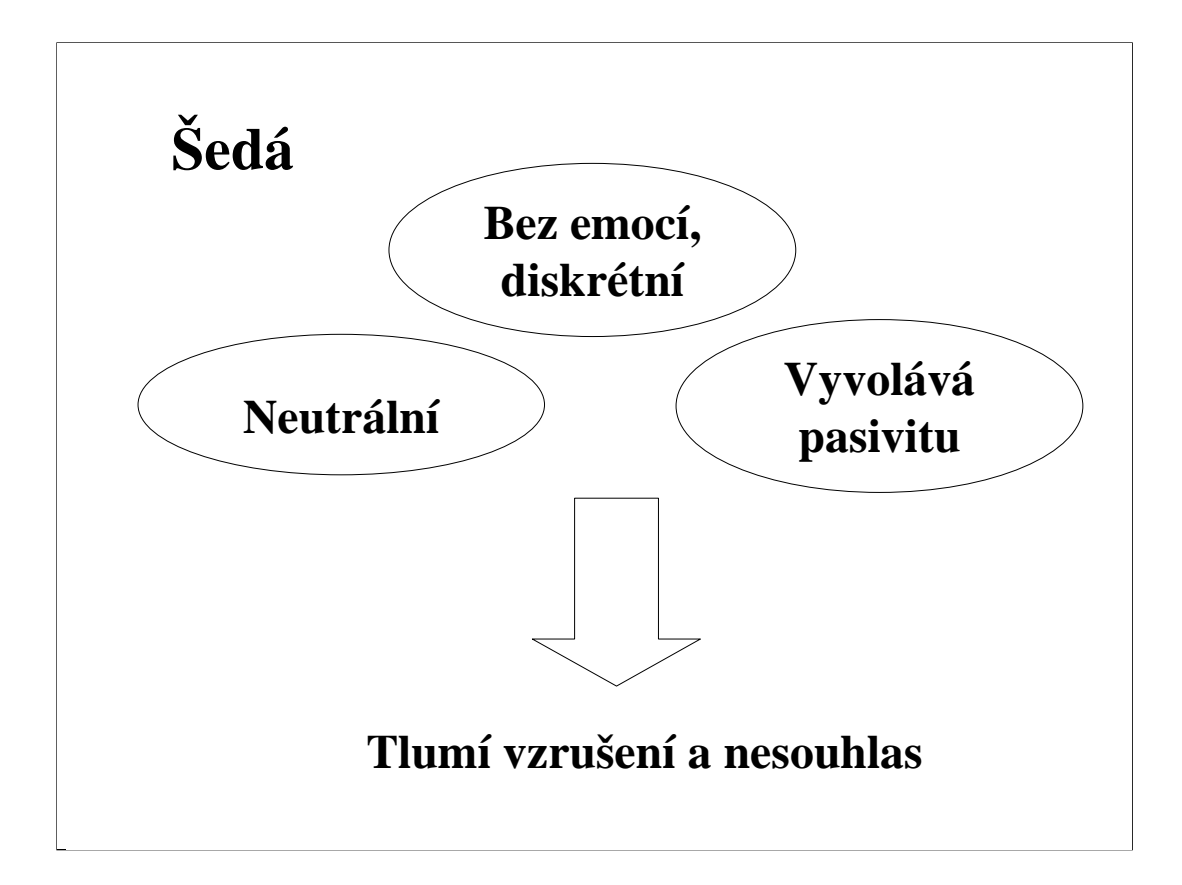

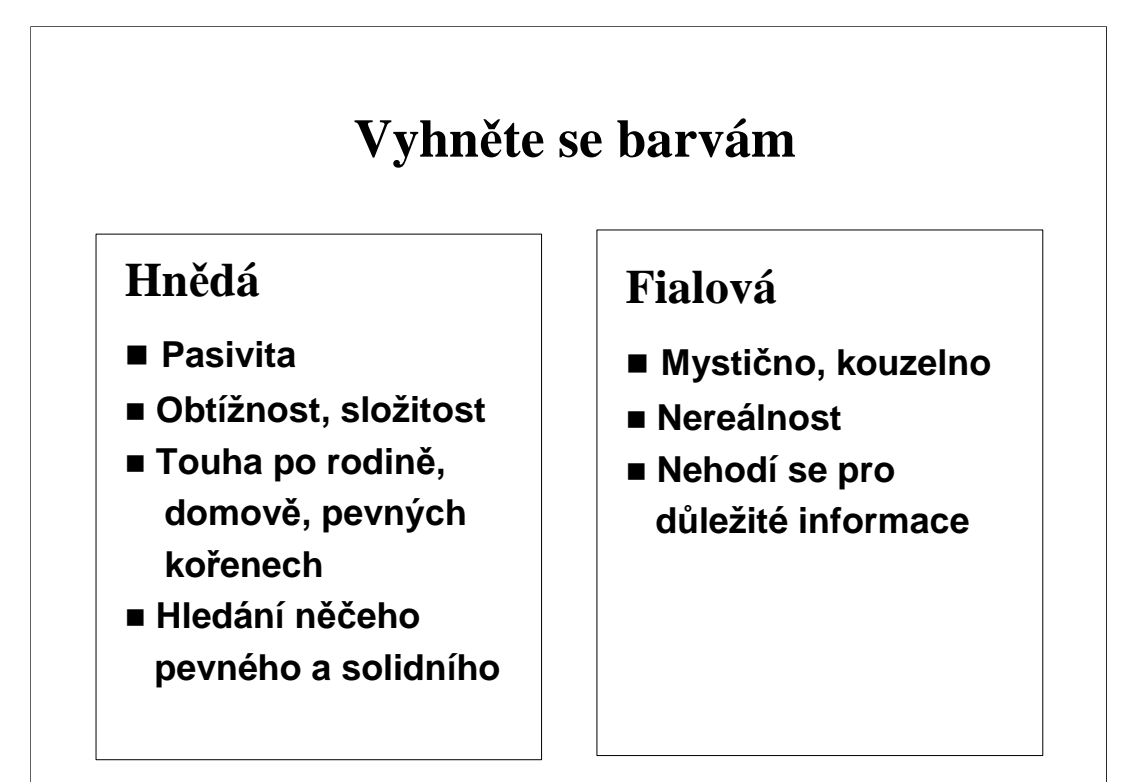

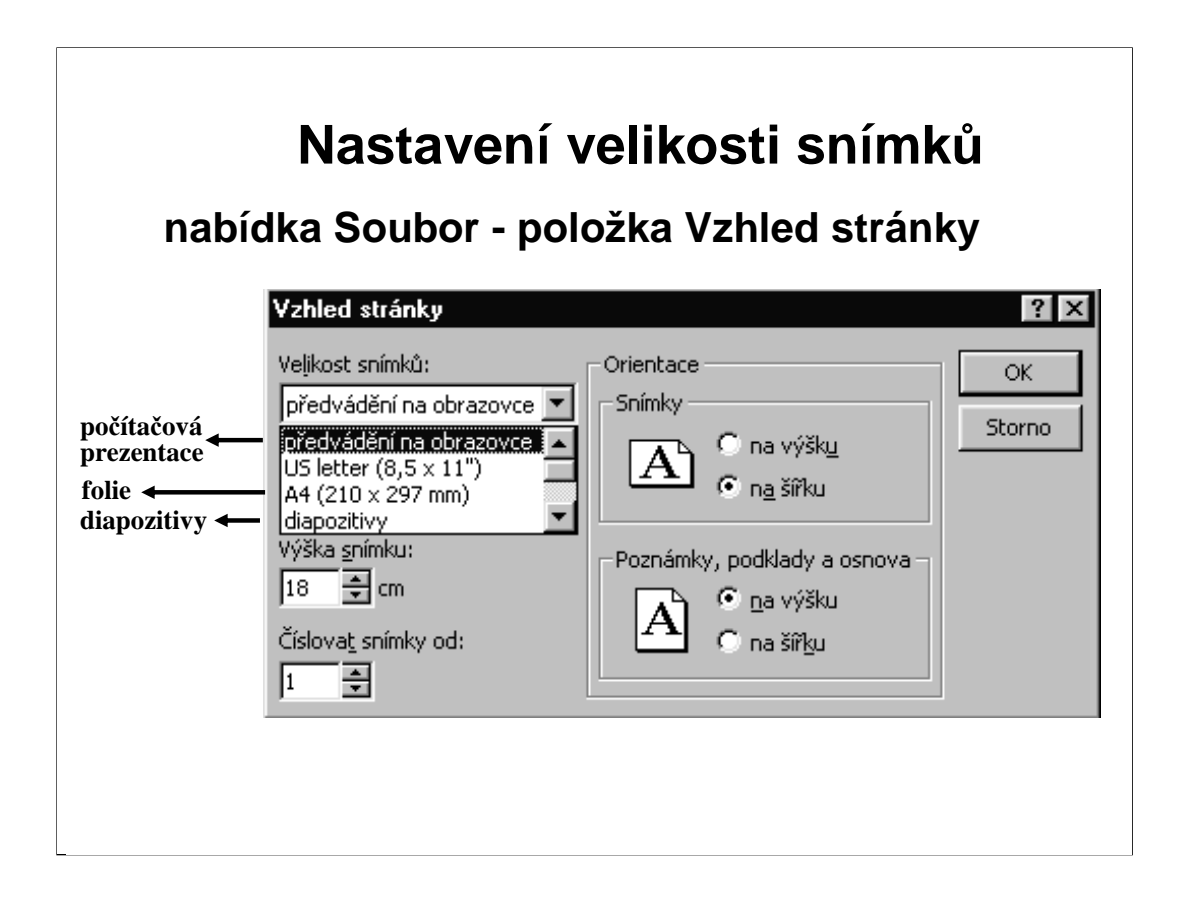

Ještě předtím, než se začnete věnovat tvorbě prvního snímku, měli byste ověřit **nastavení velikosti a orientace snímků** příkazem "**Vzhled snímku**" z nabídky Soubor.

Velikost snímků. Podle cíle naší prezentace vybereme vhodnou položku - **"předvádění na obrazovce" pro počítačovou prezentaci, "diapozitivy" nebo fólie**. Pro **tisk na fólie** je vhodný **formát A4.**

Snímky mohou být **orientovány na výšku nebo na šířku.**

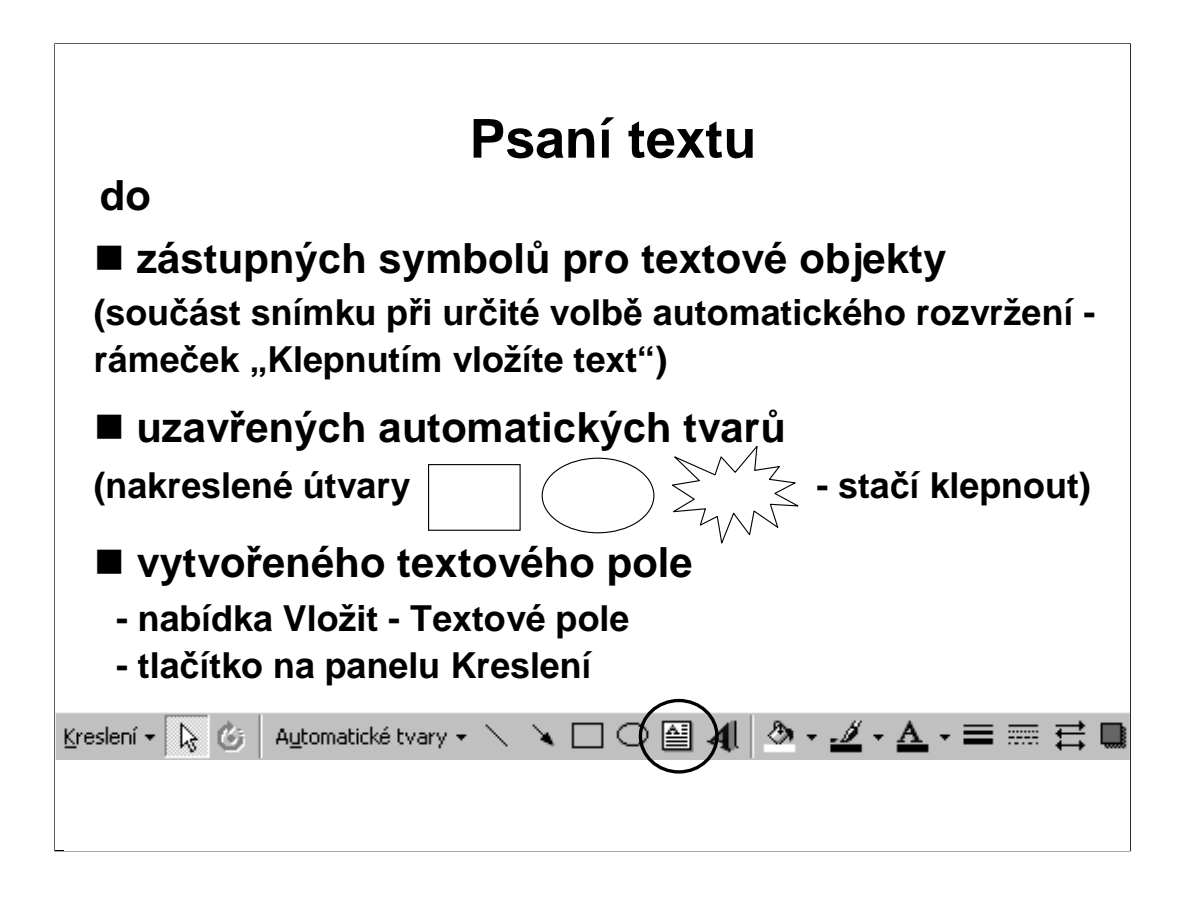

Pracovat s textem v PowerPointu je velmi snadné. Poukázat na **podobnost s programem MS Word.** 

**Psaní do zástupných symbolů** - nejjednodušší způsob, musíme zvolit vhodné automatické rozvržení snímku.

Při psaní **do uzavřených automatických tvarů** se text stane součástí objektu a bude se v něm držet i při takových operacích jako je přesun nebo natočení.

Potřebujeme-li další rámeček pro psaní textu, je možné vytvořit kdekoliv na snímku nové "textové pole".

Celým textovým polem můžeme pohybovat a nastavit tak jeho vhodnou polohu. Upozornit posluchače na rozdíl "**šrafovaného**" rámečku, ve kterém můžeme provádět editaci textu a "**tečkovaného**", s kterým můžeme pohybovat po snímku.

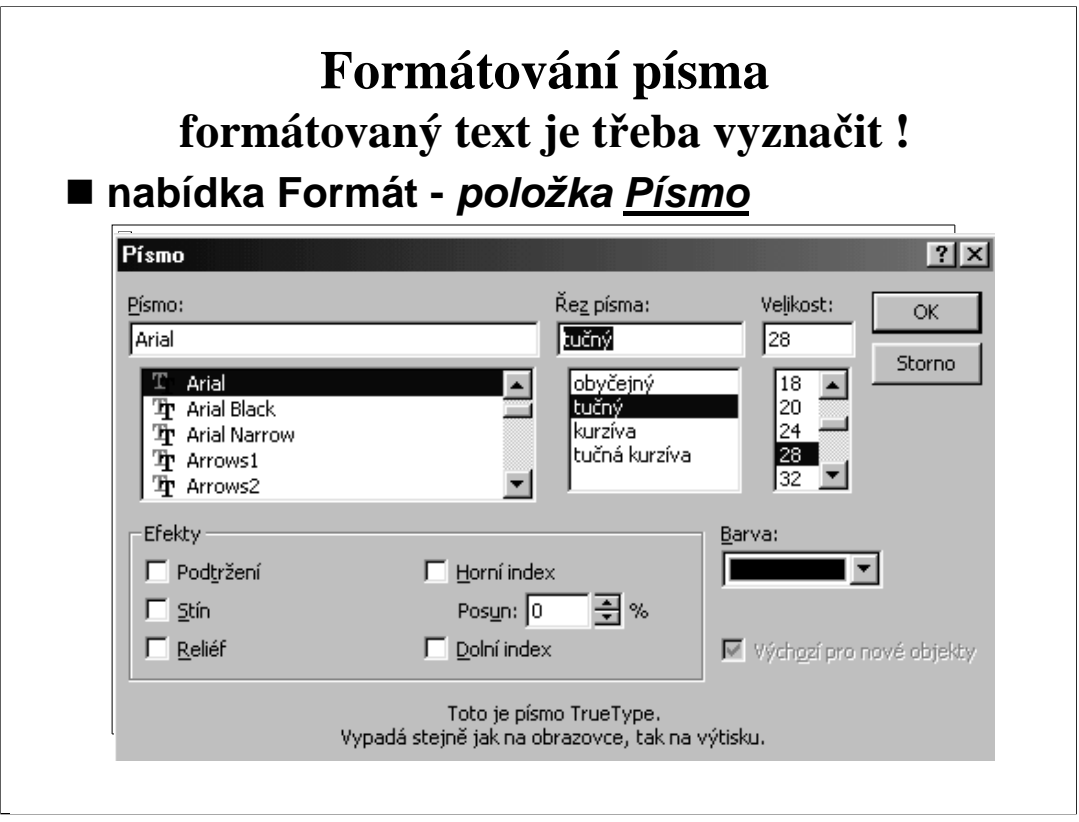

Písmo je možné měnit pomocí panelu nástrojů Formát nebo v nabídce Formát položkou **Písmo**. Před použitím panelu nabídky je třeba **požadovaný text vyznačit**, protože na něj bude vybraný formát písma aplikován. Pokud žádný text neoznačíte, projeví se vybraný formát, začnete-li v místě, kde byl umístěn kurzor, ihned (tj. bez přeskakování jinam) psát nový text.

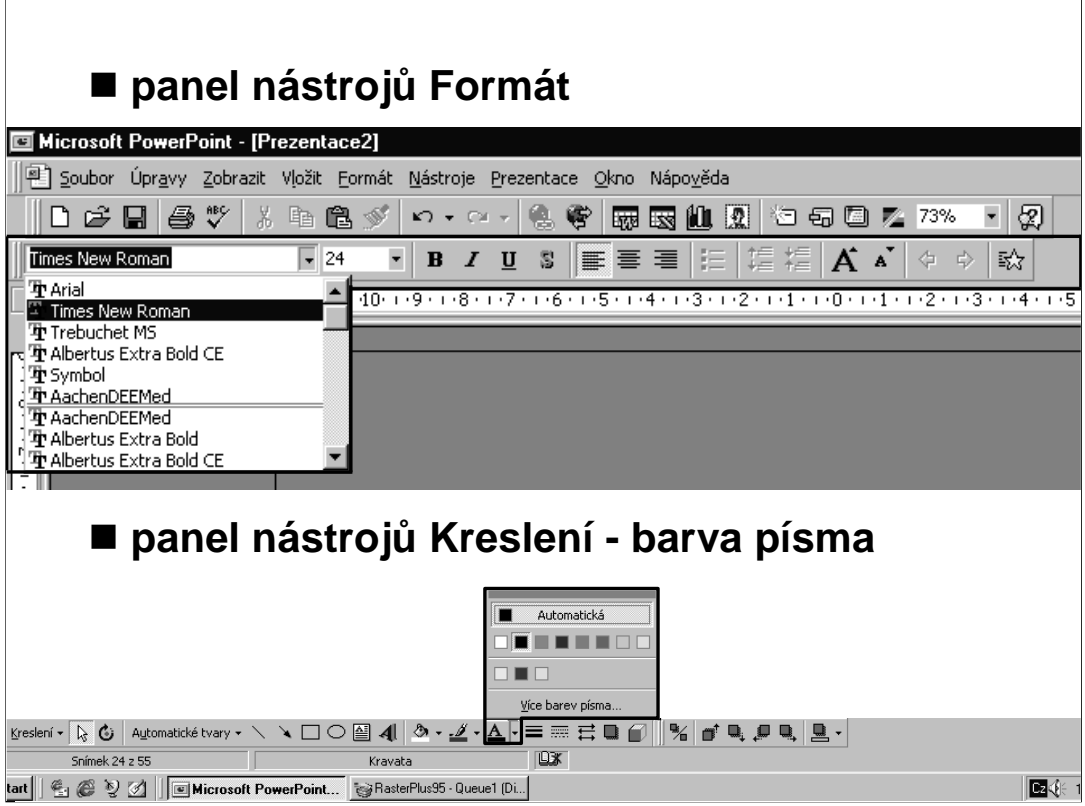

Vybereme vhodný **typ písma.** Ne všechna písma obsahují znaky latinské abecedy (např. písmo Symbol má místo latinky znaky řecké abecedy) a jen některá "umí" česky (obsahují písmena ř,ž,š,č,ě - doporučit posluchačům používat Times New Roman CE a Ariel CE, vyvarují se tak problémům s nekompatibilními fonty různých počítačů).

K nastavení **velikosti písma** slouží okénko s čísly na panelu Formát nebo seznam Velikost v dialogu Písmo z nabídky Formát. Jednotkou velikosti jsou typografické body. ! Při výběru nejsme omezeni na velikosti uvedené v seznamu. Můžeme klepnout přímo do okénka s číslem, napsat žádanou velikost a stisknout klávesu **Enter.**

Čtyři tlačítka vpravo od tlačítka pro nastavení velikosti nastavují nebo ruší po řadě **tučné** písmo, kurzívu, podtržení a stín za textem. Zmáčknutím tlačítka se daná vlastnost nastaví, vymáčknutím naopak zruší. V příkazu Formát/Písmo jim odpovídají volby v seznamu "Řez písma" a "Efekty". V tomto dialogovém okně je možno nastavit navíc efekt reliéf a horní či dolní index.

Nastavit **barvu písma** je opět možné v dialogovém okně Písmo, nebo rychleji pomocí tlačítka na panelu nástrojů "Kreslení".

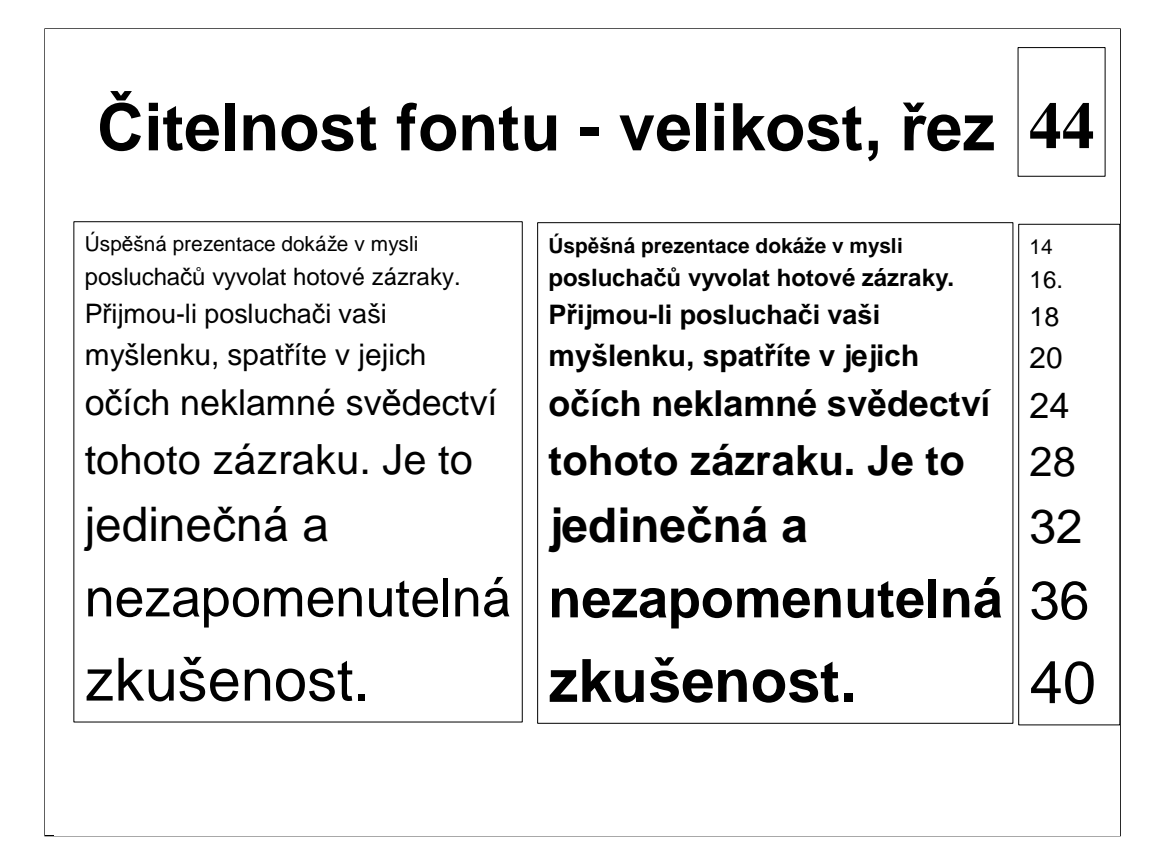

Ukázka **čitelnosti** písma při projekci vzhledem k velikosti a řezu písma. V pravém sloupci je uvedena velikost písma nadpisu a běžného textu. Doporučené velikosti jsou označeny **červeně**.

## **Čitelnost fontu - typ, barvy**

**Úspěšná prezentace dokáže v mysli posluchačů vyvolat hotové zázraky. Přijmou-li posluchači vaši myšlenku, spatříte v jejich očích neklamné svědectví tohoto zázraku. Je to jedinečná a nezapomenutelná zkušenost.**

**Úspěšná prezentace dokáže v mysli posluchačů vyvolat hotové zázraky. Přijmou-li posluchači vaši myšlenku, spatříte v jejich očích neklamné svědectví tohoto zázraku. Je to jedinečná a nezapomenutelná zkušenost.**

Ukázka čitelnosti písma při projekci vzhledem k typu písma - **bezpatkové písmo x patkové písmo**. Doporučit vhodnou kombinaci: **nadpis patkovým písmem a ostatní text bezpatkovým**. Patkové písmo čteme chvíli déle, proto utkví zrak posluchačů déle na nadpisu a běžný text přečtou rychleji.

Je možné diskutovat o volbě tmavého/světlého pozadí a k němu světlého/tmavého písma. Vždy je však třeba zachovat **dostatečný kontrast, aby byl text dobře čitelný.**

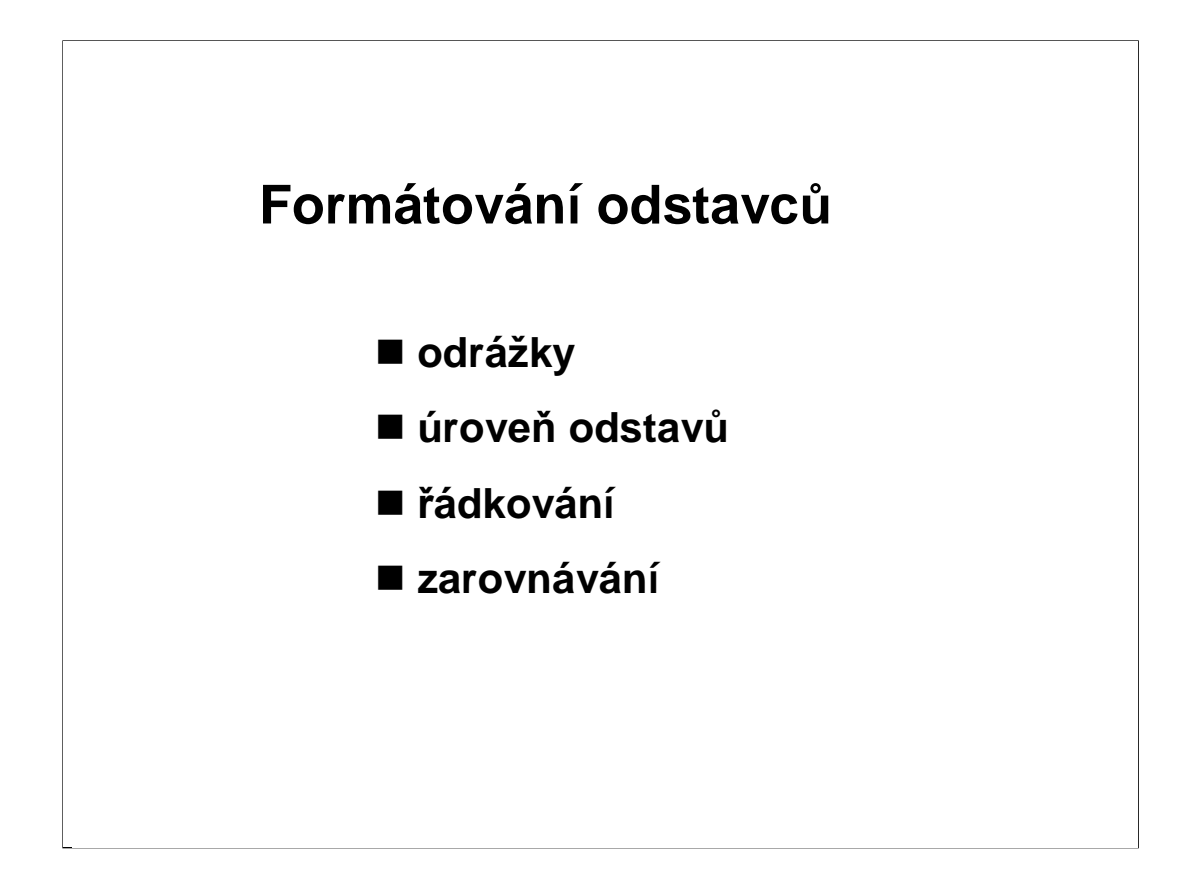

**Odstavec** je úsek textu, který jsme při psaní zakončili stiskem klávesy **Enter.** Chcete-li předčasně ukončit řádek, ale nikoliv odstavec, stiskněte Shift+Enter. Ukončený i nový řádek budou součástí stejného odstavce a budou formátovány jako jeden celek, tedy např. nový řádek nebude začínat odrážkou.

Nejčastěji používaným typem textového objektu bývá tzv. seznam s **odrážkami**, což je textový objekt s několika odstavci pod sebou, které obsahují základní body sdělení.

Chcete-li si vybrat odrážku:

1. Označte text, kterému chcete přidat odrážky.

2. Z nabídky Formát vyberte Odrážky.

3. V dialogovém okně zaškrkněte "Použít odrážky" a vyberte si jako odrážku vhodný symbol, popř. nastavte jeho barvu a velikost.

Nastavení **úrovně** odstavce se provádí tlačítky na panelu Formát. Zelené tlačítko se šipkou doleva zvýší úroveň odstavce, tlačítko se šipkou doprava úroveň sníží.

**Řádkování** je svislá vzdálenost řádek uvnitř odstavce. Lze jej nastavit v nabídce Formát příkazem Řádkování.

Na panelu nástrojů Formát naleznete tlačítka k **zarovnání** vlevo, na střed, doprava. Nabídka Formát nabízí v podnabídce Zarovnat kromě těchto možností i zarovnání "Do bloku"

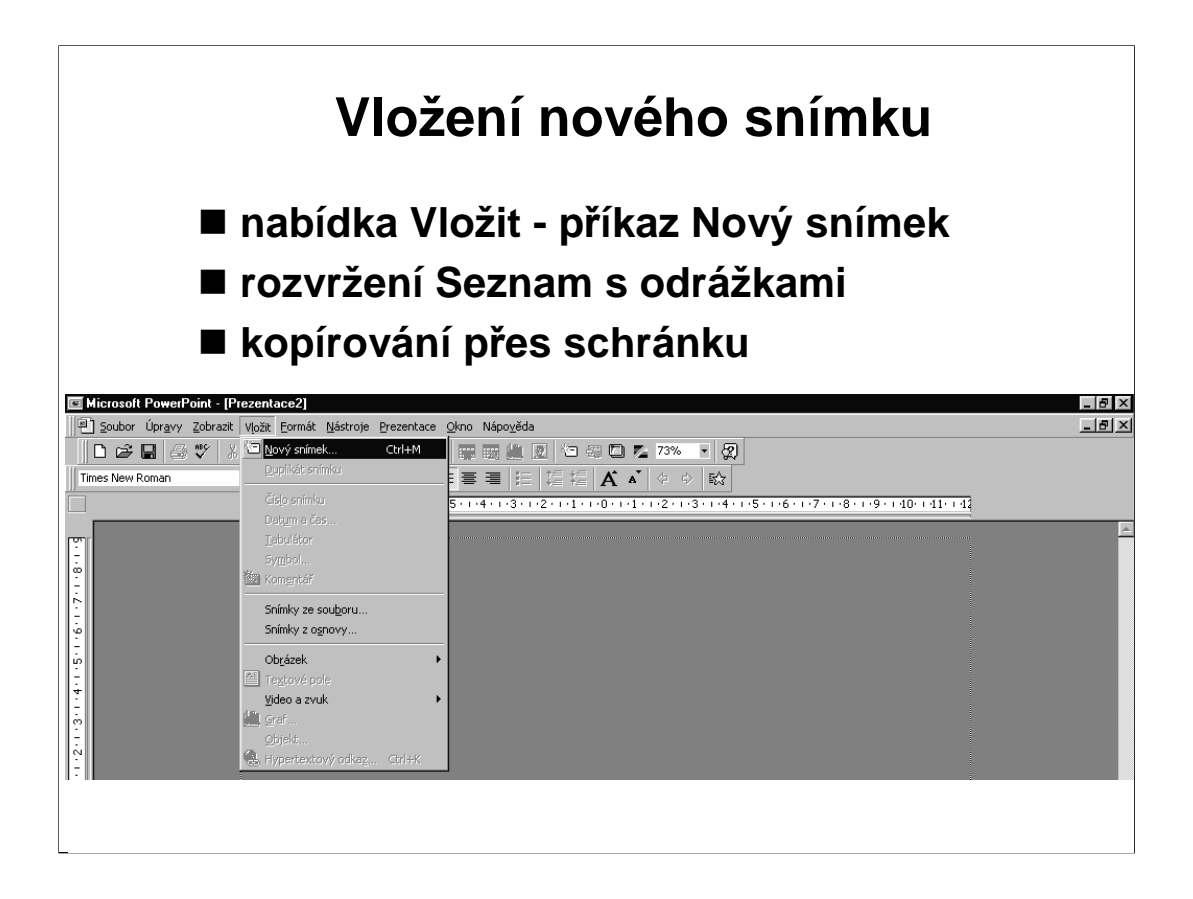

Pomocí příkazu z hlavní nabídky **Vložit - Nový snímek** si vytvoříme druhý snímek prezentace. Vybereme automatické rozvržení **Seznam s odrážkami**.

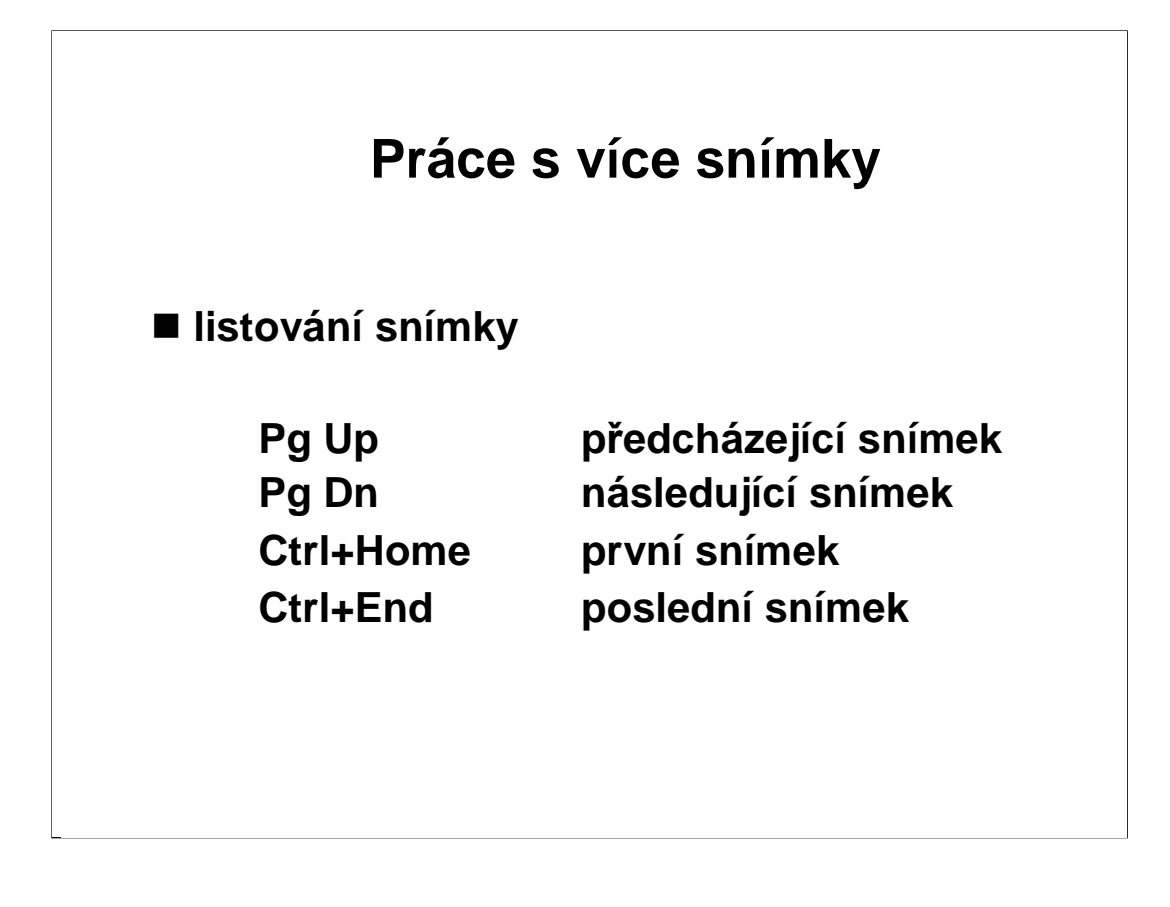

Když potřebujeme při práci na prezentaci v zobrazení Snímky přejít na jiný snímek, použijeme tlačítka nebo jezdce na svislém posuvníku v pravé části okna.

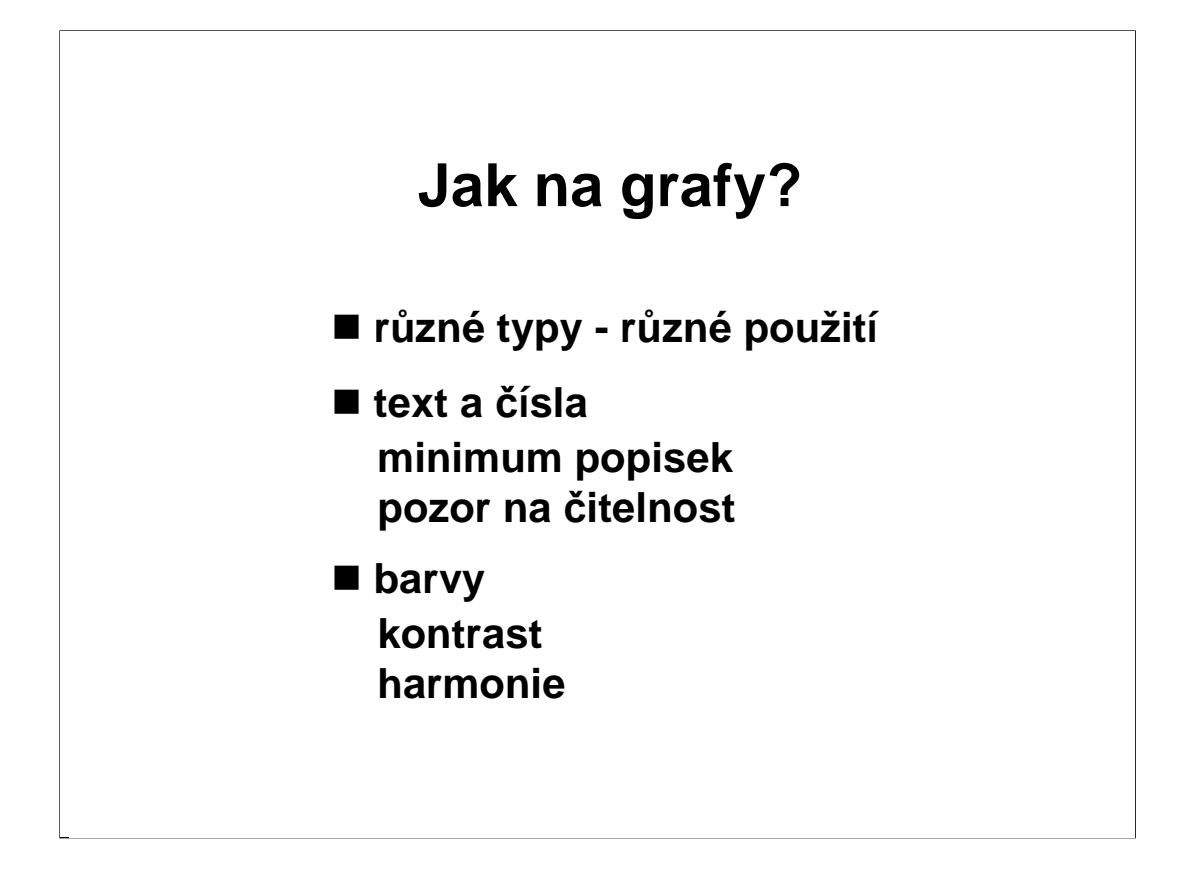

**Graf** by se měl objevit v prezentaci tam, kde je třeba **názorně a přehledně** spíše než přesně - znázornit **časový vývoj určitých hodnot nebo vzájemnou závislost více veličin**. Je třeba uvážit, který typ grafu tyto požadované funkce splní v daném případě nejlépe.

Graf by **neměl obsahovat příliš mnoho číselných hodnot a popisek**. Vše by mělo být dobře čitelné.

Barvy použité v grafu by měly být **ve vzájemné harmonii, ale dostatečně kontrastní**, aby se odlišily jednotlivé oblasti grafu. Doporučuje se použít na jednom snímku jen tři základní barvy a jejich odstíny.

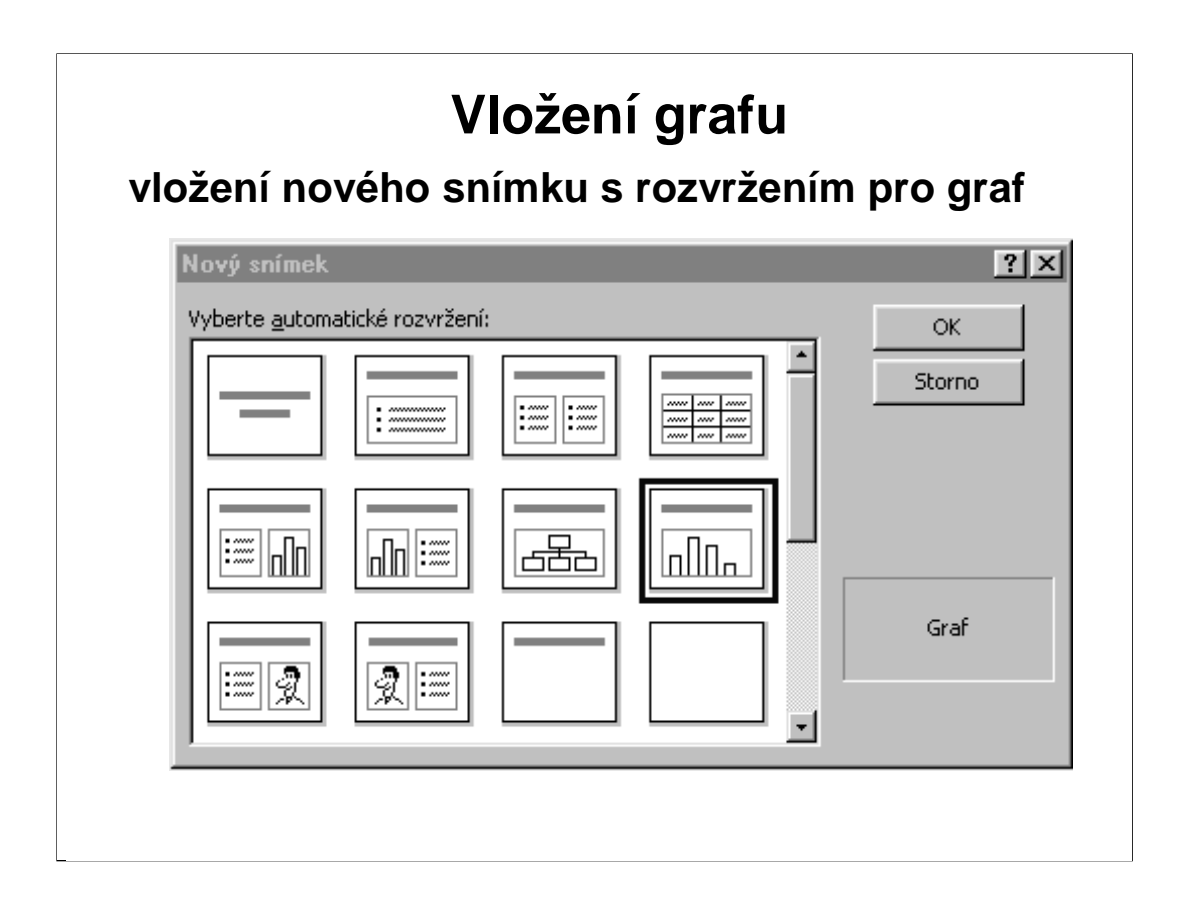

**Vložit** graf do prezentace je možno **trojím způsobem.**

1. **Vložením snímku s rozvržením**, které obsahuje zástupný rámeček pro graf a následným poklepáním na tento symbol.

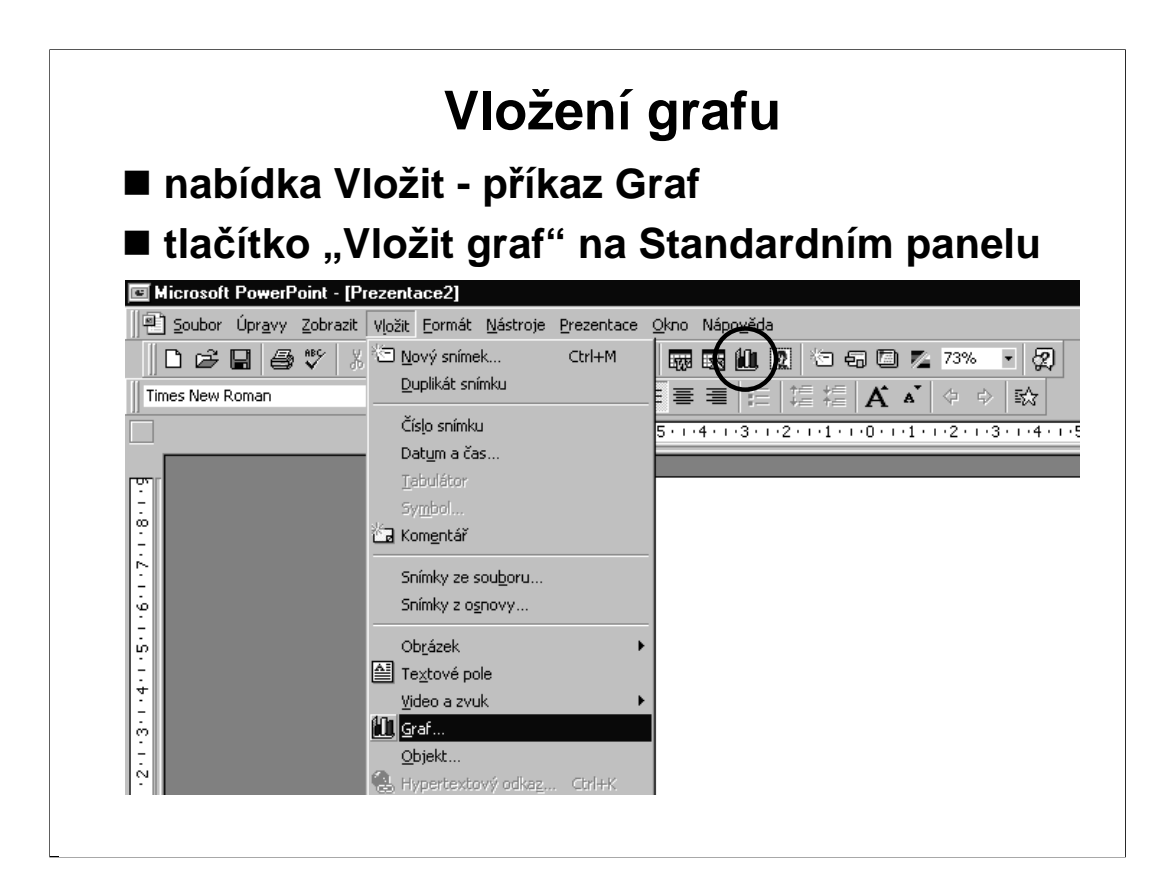

- 2. Z nabídky **Vložit** příkazem **Graf**.
- 3. Stiskem tlačítka "Vložit graf" na Standardním panelu.

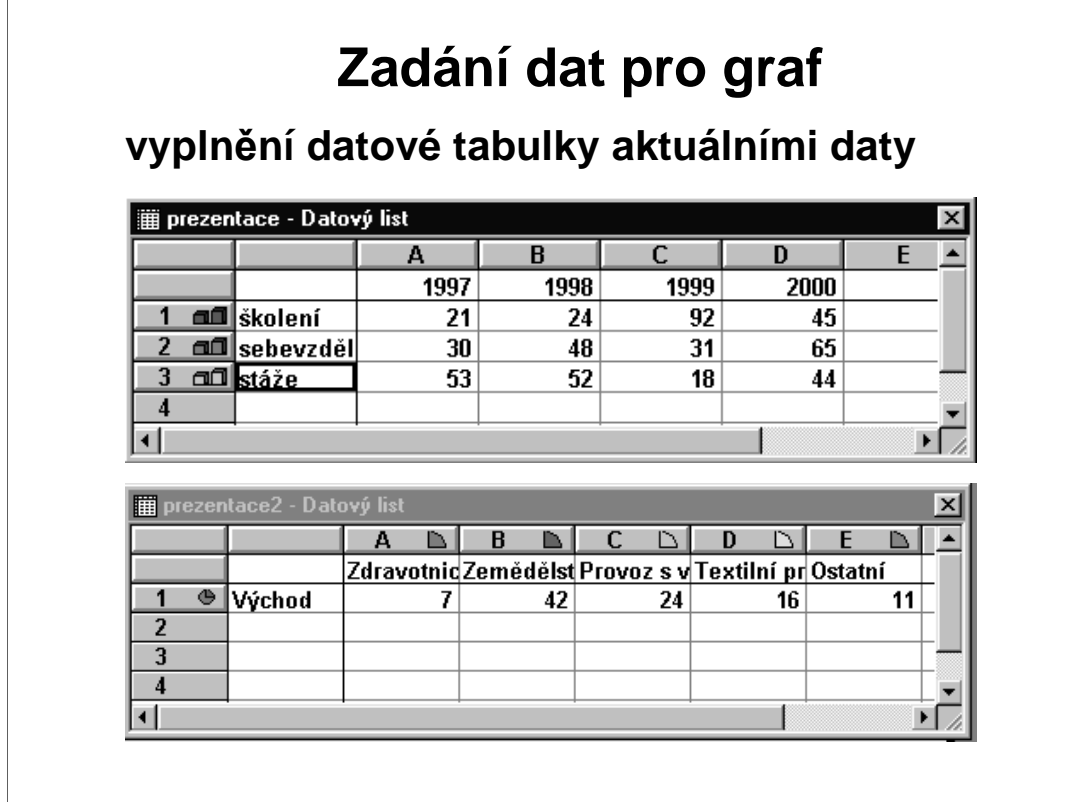

Nebuďte překvapeni, že ať už zahájíte tvorbu grafu kterýmkoliv způsobem, objeví se ve vyhrazeném rámečku jakýsi graf a okénko s **datovou tabulkou**. Tato tabulka obsahuje vzorové údaje, na jejichž základě je na snímku souběžně konstruován graf. Vzorové údaje v datové tabulce přepíšeme vlastními, nadbytečné smažeme, další doplníme. Horní řádek a levý sloupec slouží pro popis hodnot a také se může přenášet do grafu.

Data píšeme do jednotlivých **buněk** tabulky. Mezi buňkami se pohybujeme šipkami, klávesami Tab a Enter (potvrzujeme zápis do buňky).

Můžeme vyplnit **více** řádků i sloupců než má vzorová tabulka. Potřebujeme-li naopak méně řádků nebo sloupců, klepneme na **záhlaví** nepotřebného řádku či sloupce a klávesou Delete vymažeme.

Pro někoho není tento vstup grafu příliš přehledný a vhodný. Proto si graf může vytvořit v jiném prostředí a do prezentace jej vložit jako obrázek.

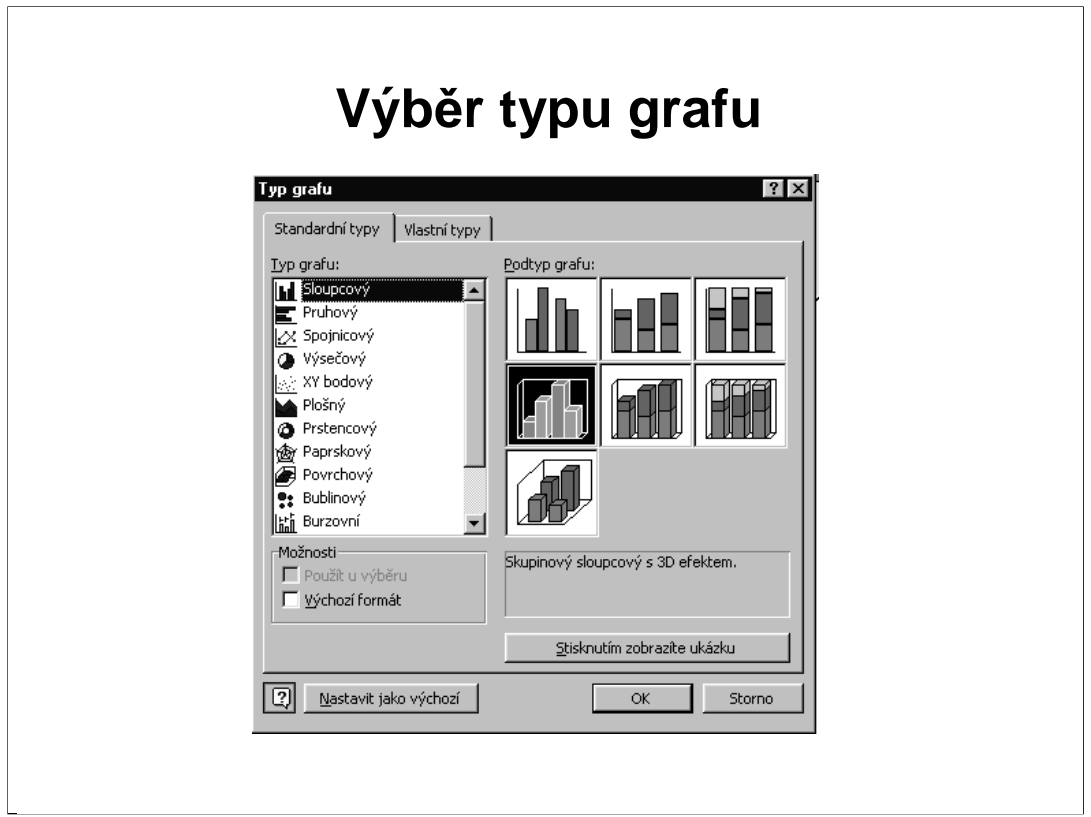

**Pracujeme-li s grafem** změní se nám položky v nabídkách, některé chybí a **nově se objeví nabídka Graf**.

Můžeme si vybrat **jiný typ grafu,** než jaký se nám automaticky vytvořil. Jiný typ grafu vybereme z nabídky Graf - položka Typ grafu.

Pokud se nám některý z typů grafu tak zalíbí, že jej chceme častěji používat, využijeme možnosti "**Nastavit jako výchozí**", příště se nám vytvoří automaticky.

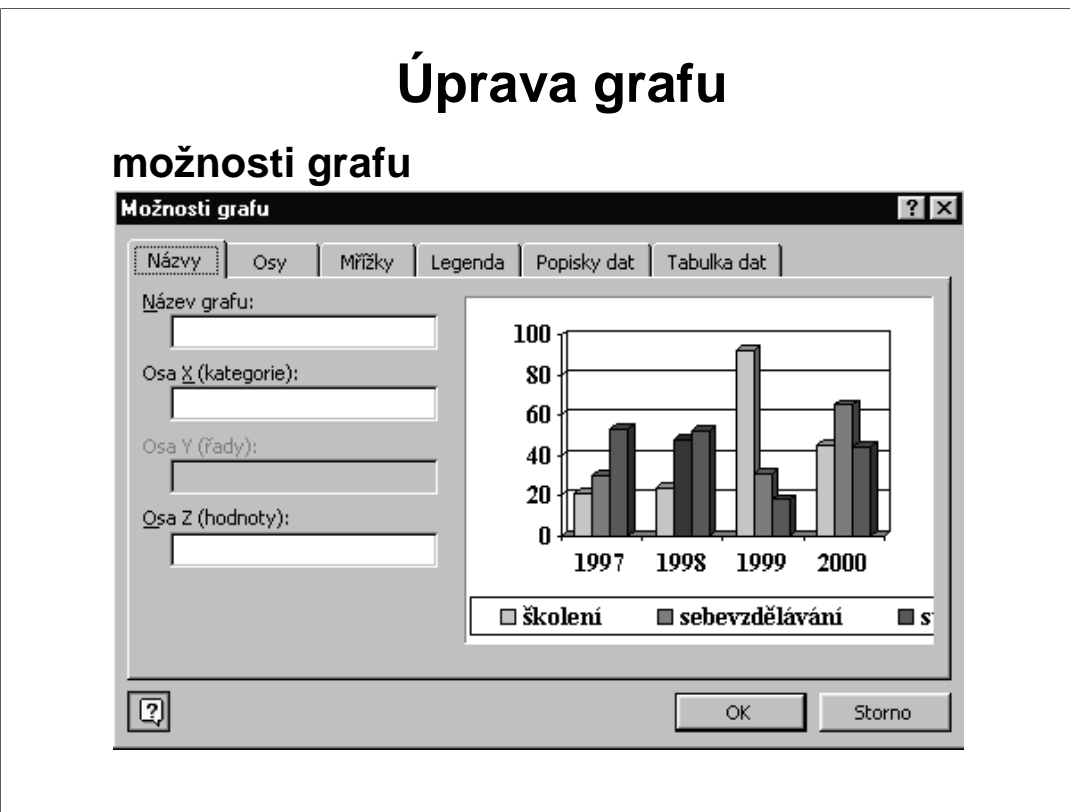

Pomocí nabídek z Možnosti grafu můžeme ovlivnit

**názvy** - nadpis grafu a nadpisy os

**osy**

**mřížky** - čáry rovnoběžné s jednotlivými osami sloužícími k snadnějšímu odečítání hodnot v grafu

**legenda** - vysvětlivka barev datových řad

**popisky dat** - hodnoty, texty či procentuální vyjádření zobrazených dat

**tabulka dat** - tabulka dat, z níž je graf konstruován, může být také součástí grafu vloženého do snímku.

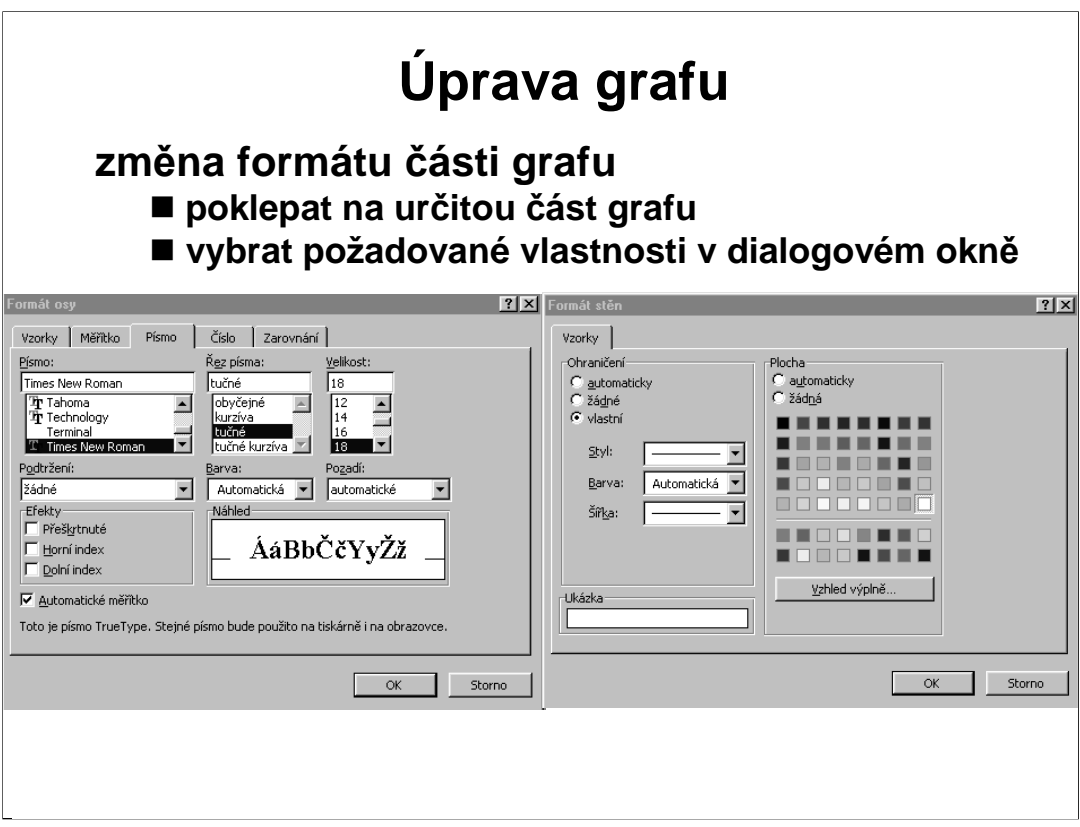

U jednotlivých prvků, z nichž se graf skládá, lze **měnit řadu vlastností** např. **barvy kterékoliv součásti, šířku či styl ohraničujících čar, formátovat písmo atd.**

Postupujeme takto:

- 1. Poklepejme na část grafu, kterou chceme měnit.
- 2. V zobrazeném dialogovém okně vybereme požadované vlastnosti.

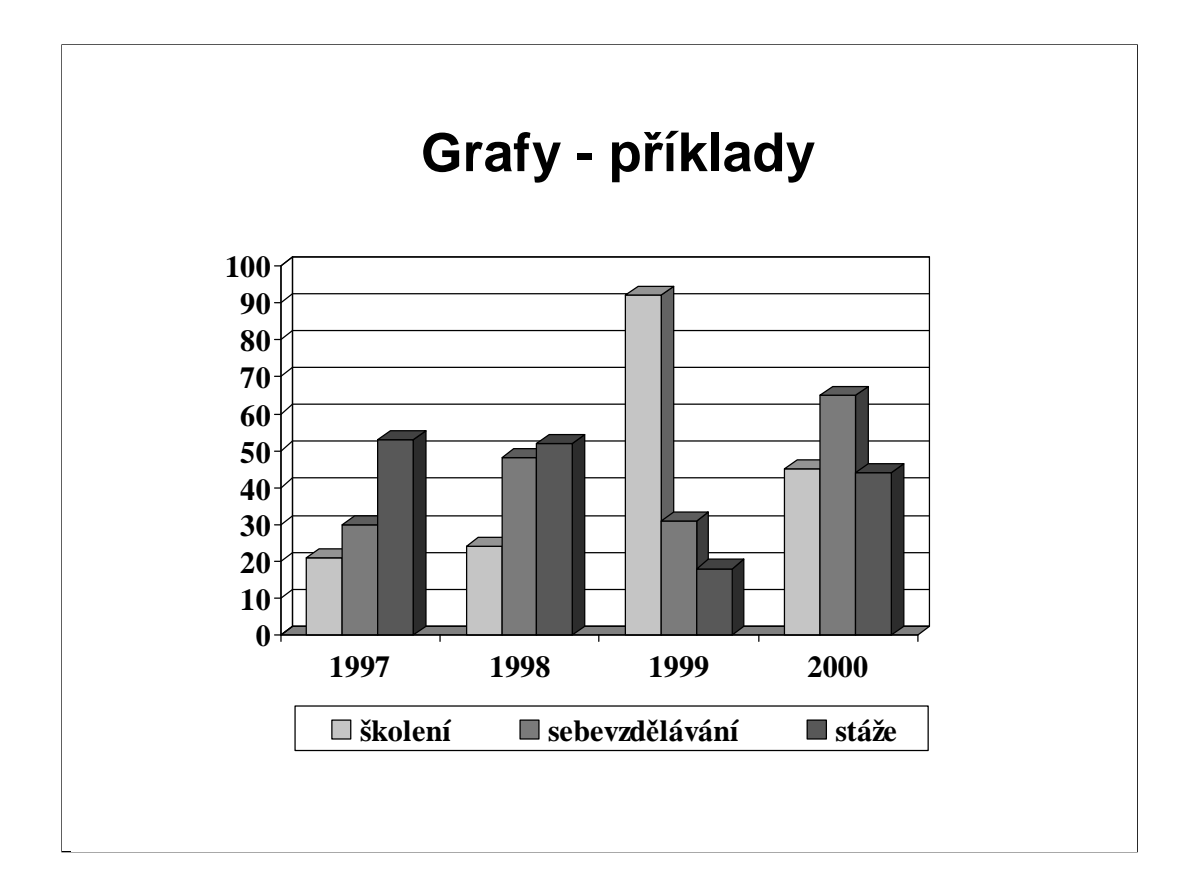

Ukázka **přehledného grafu** s použitím různých odstínů téže barvy.

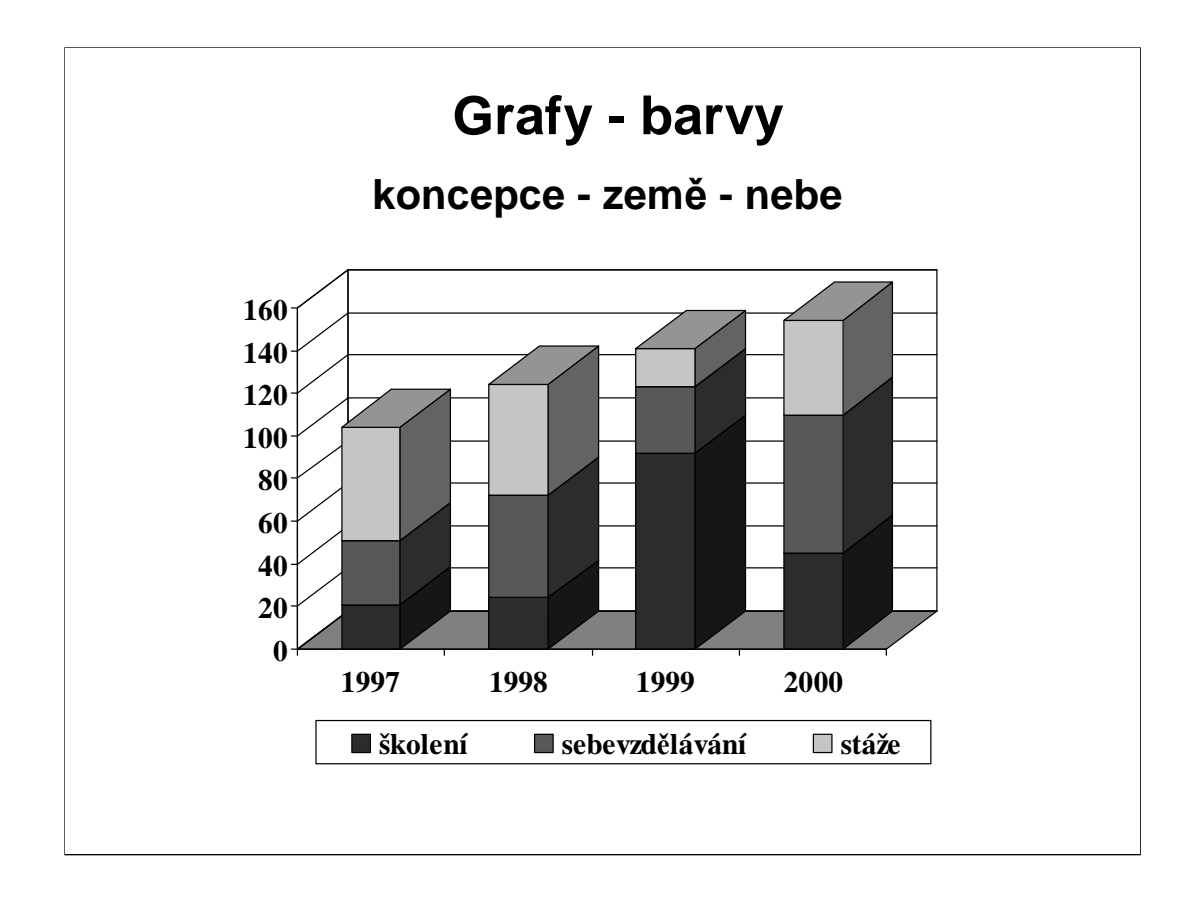

Ukázka skládaného grafu, kde by se měla dodržet zásada řadit barvy ve vertikálním směru od nejtmavší k nejsvětlejší.

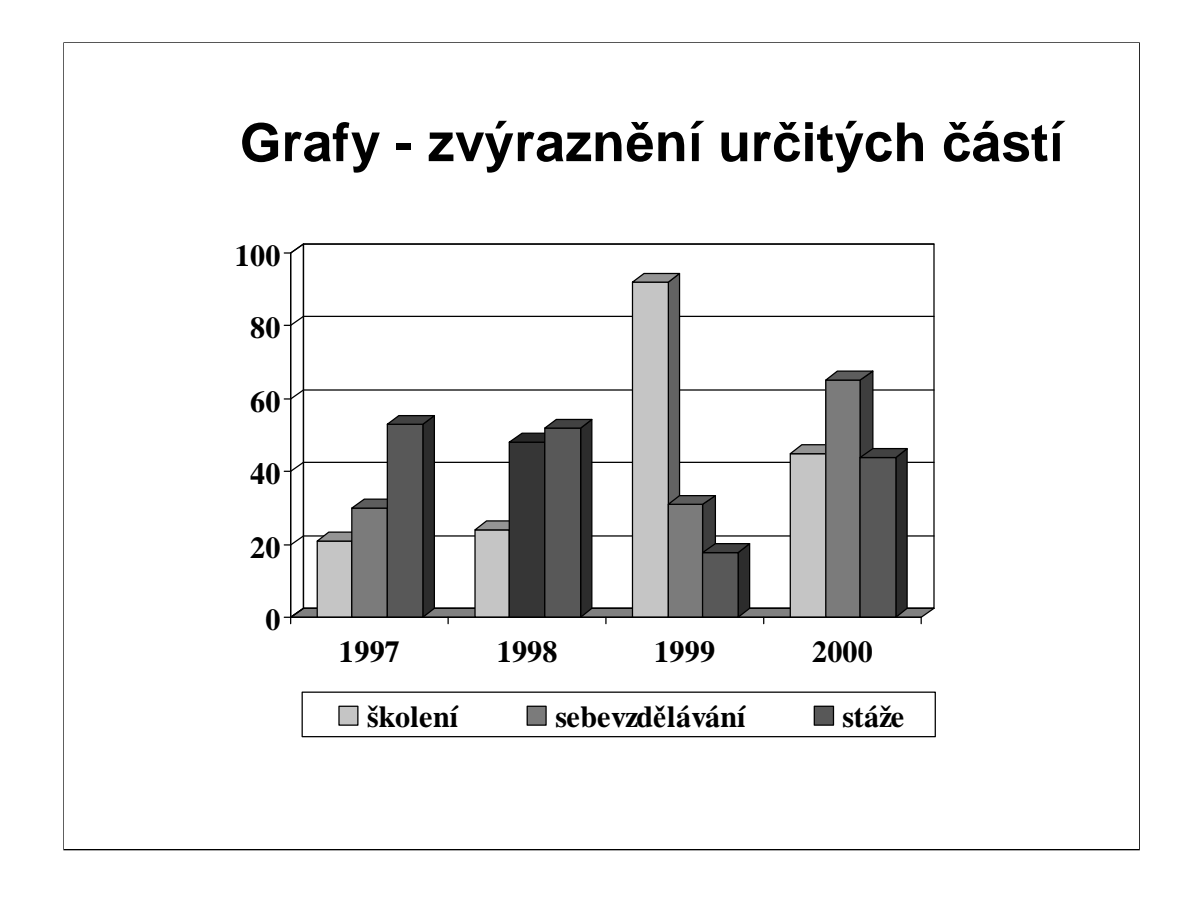

Ukázka možnosti **zvýraznění** určité části grafu.

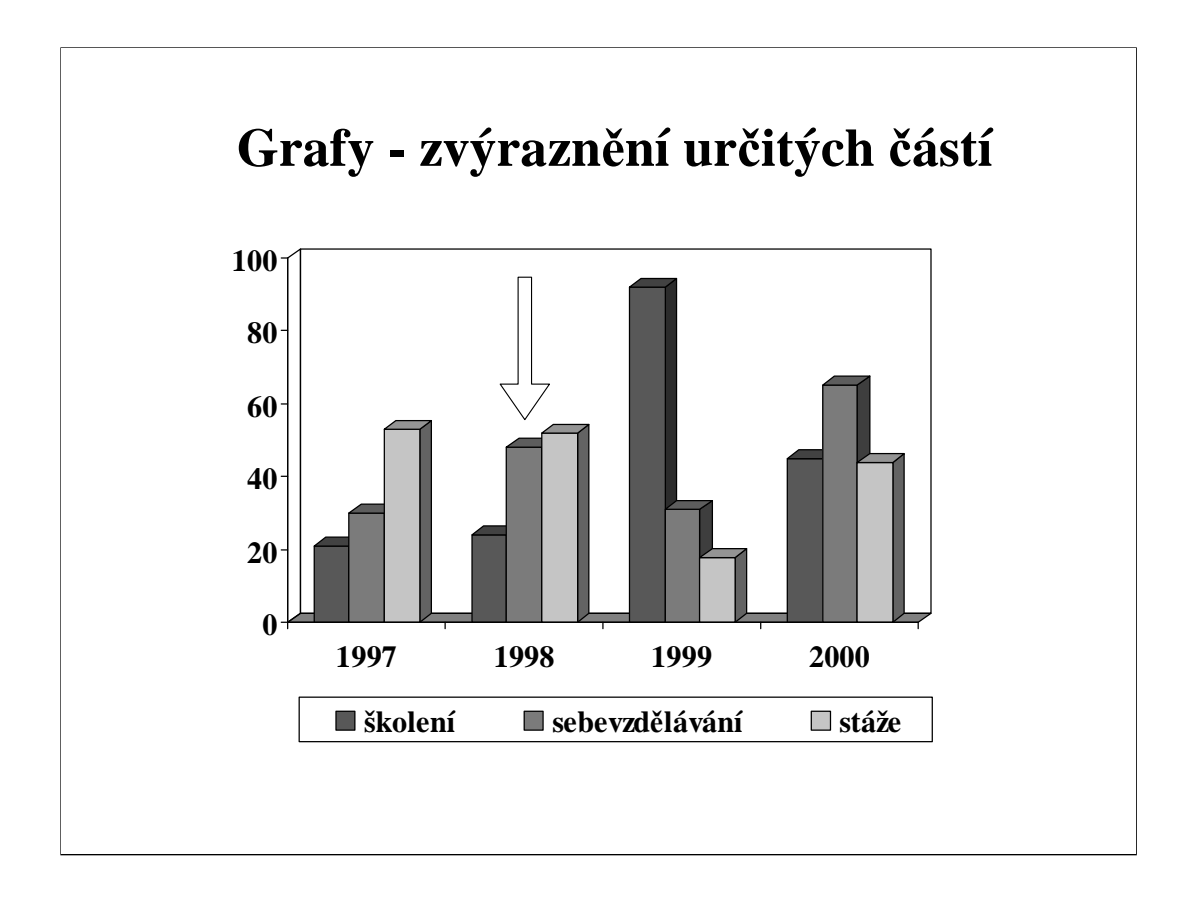

Ukázka možnosti **zvýraznění** určité části grafu.

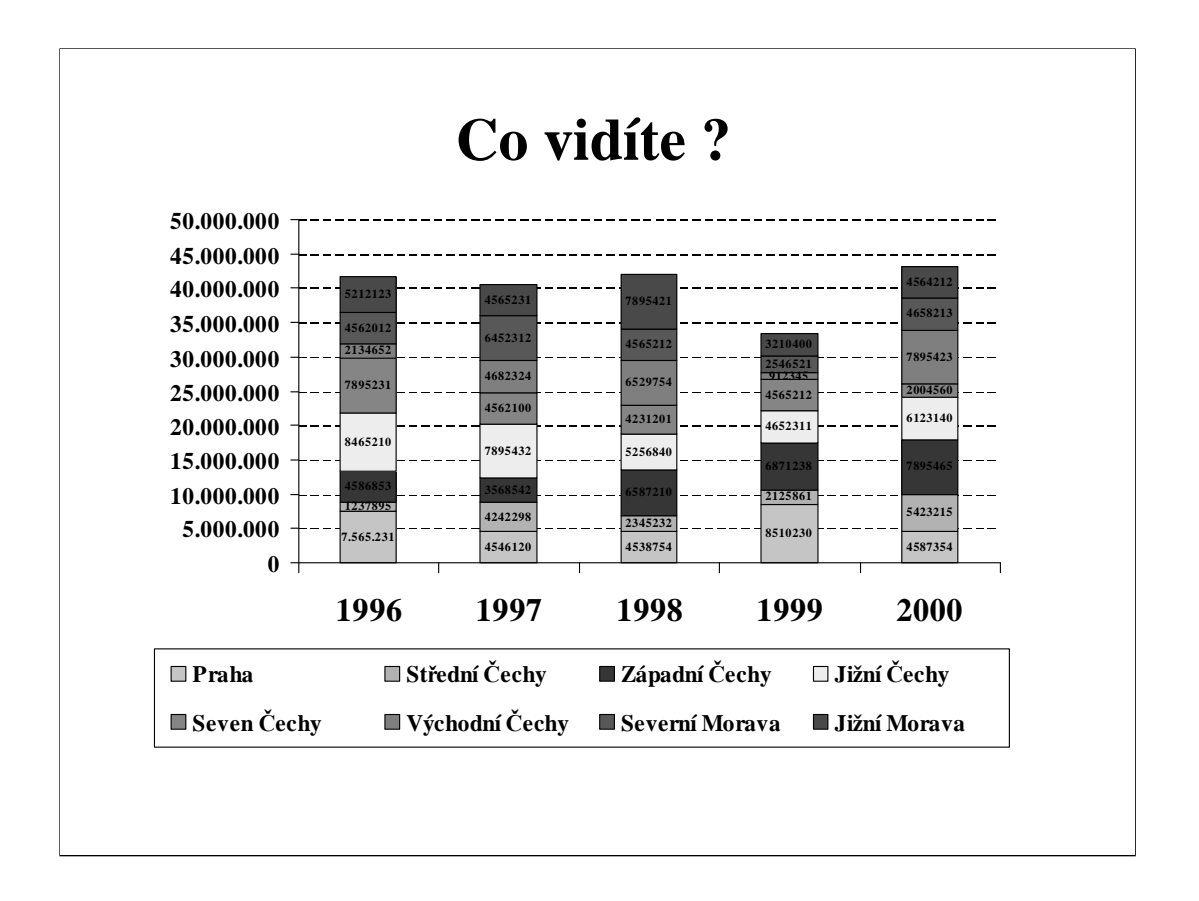

Ukázka grafu, v kterém se vyskytuje příliš mnoho barev a drobných popisek. **Graf je nepřehledný a těžko čitelný.** 

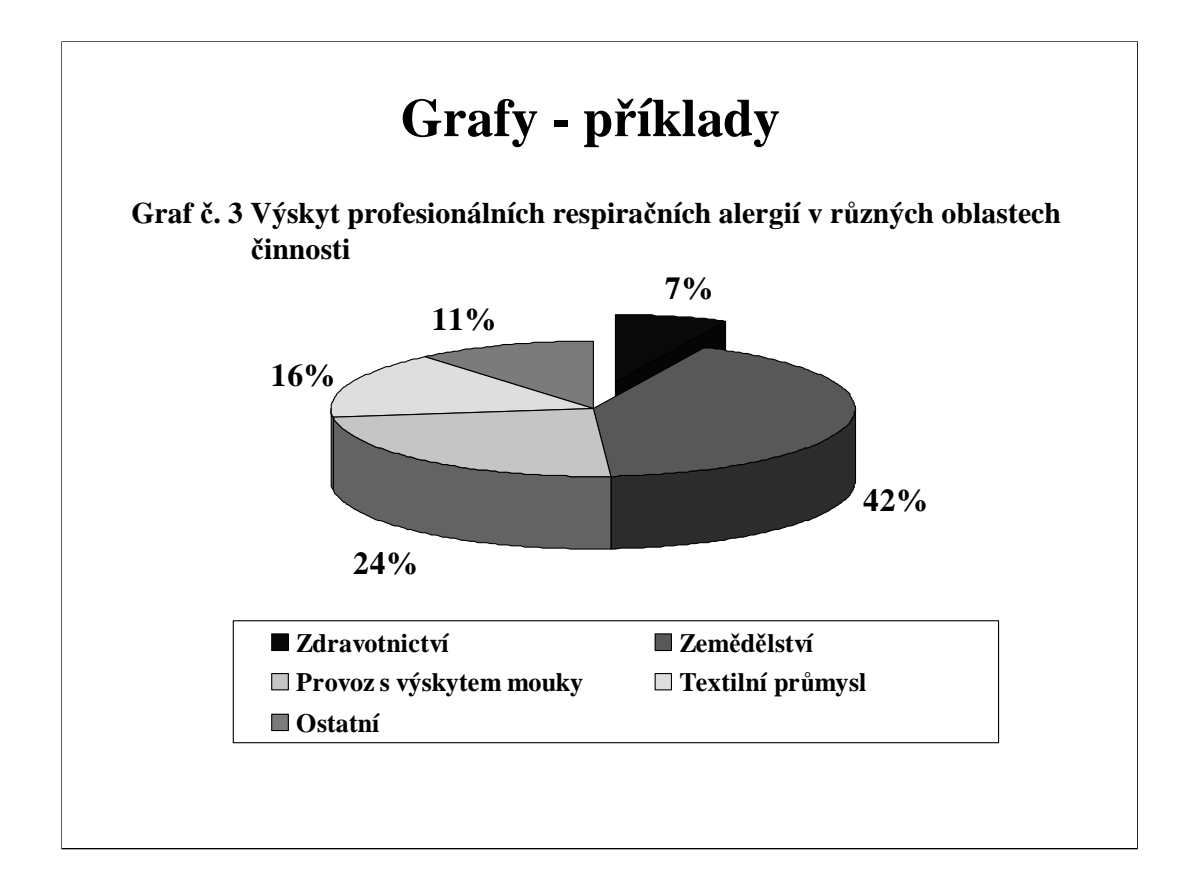

Ukázka **výsečového** grafu s **vysunutou** - **zvýrazněnou** jednou výsečí a legendou dole.

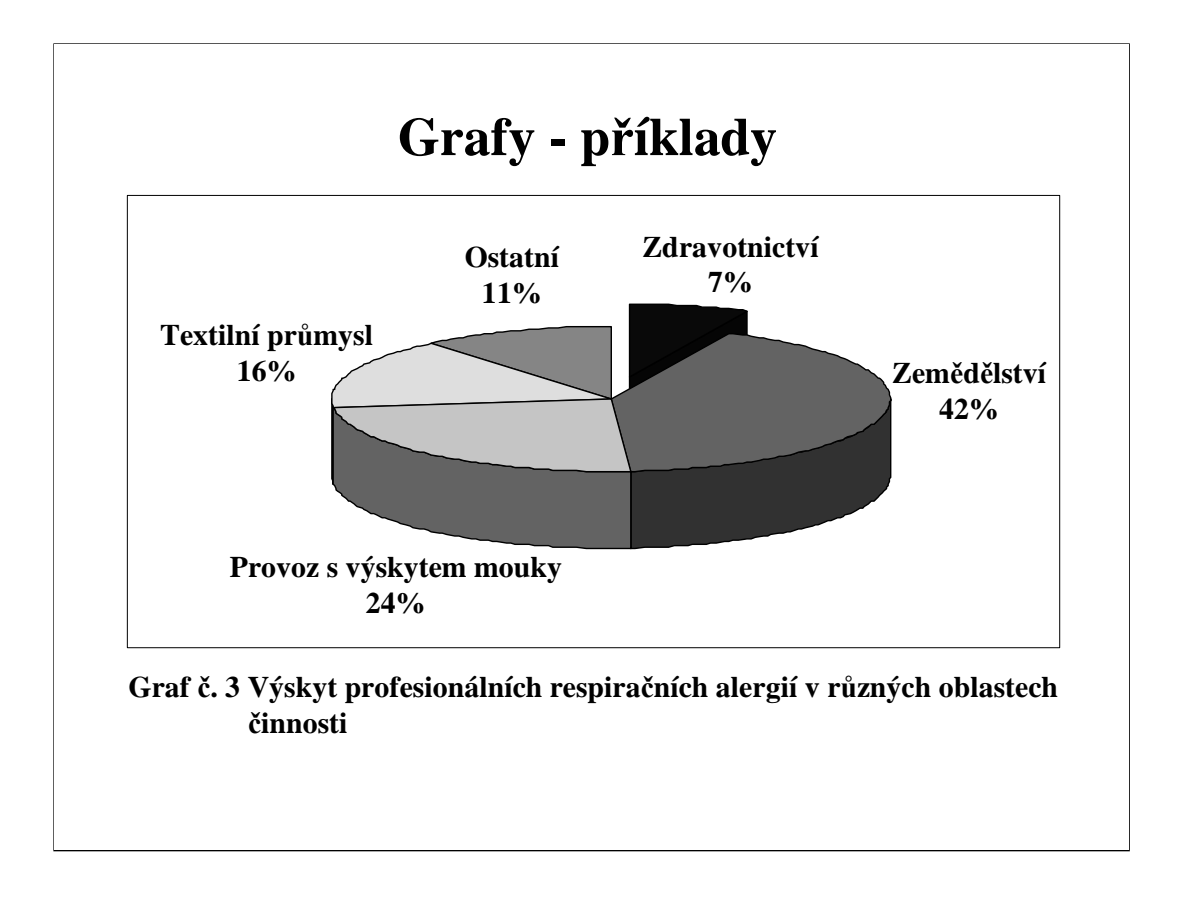

**Ukázka výsečového grafu s vysunutou - zvýrazněnou jednou výsečí a legendou popsanou kolem grafu**. Tento možná přehlednější způsob popisu není možné vytvořit automaticky pomocí modulu Graf. Automatickou legendu tedy nezobrazíme a popisky do grafu vložíme jako textová pole.

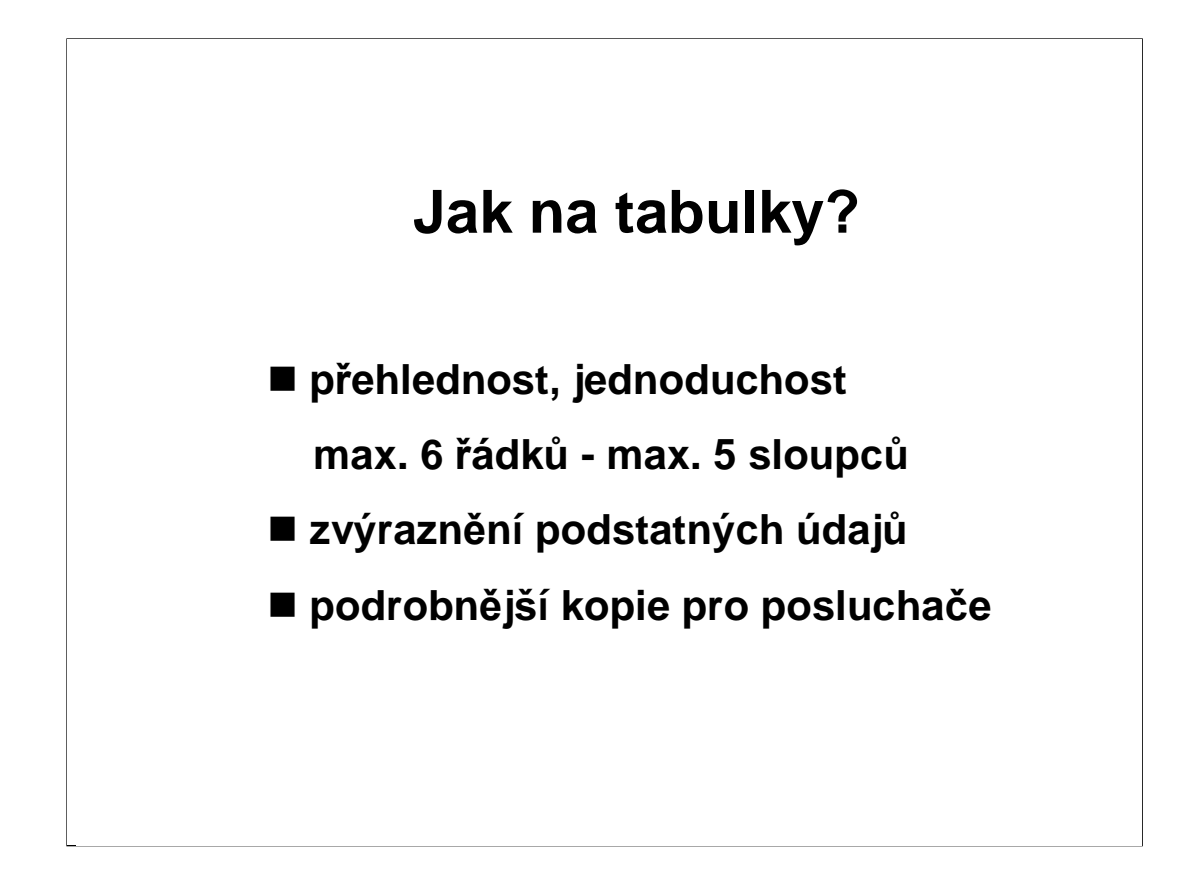

Pro používání tabulek v prezentacích doporučujeme dodržovat následující **zásady**:

Tabulka by měla býti dostatečně **přehledná a jednoduchá**, proto není vhodné používat tabulky s mnoha řádky a sloupci.

#### **Podstatné údaje zvýraznit**.

Potřebujeme-li sdělit více informací, vyrobíme **podrobnější kopie pro posluchače v písemné formě.**

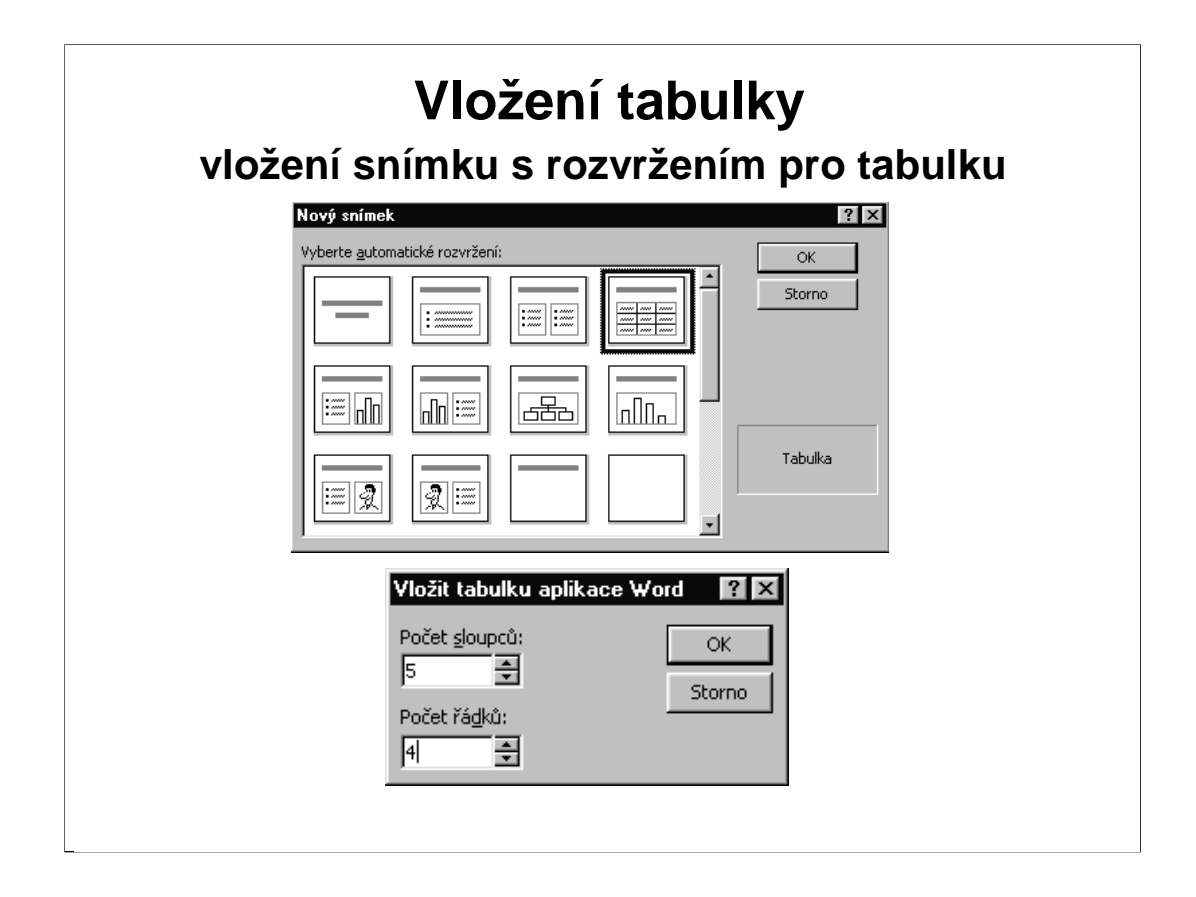

Vložit tabulku do prezentace je možné **vložením nového snímku s automatickým rozvržením pro tabulku**. V dialogovém okně nastavíme **počet sloupců a řádků** naší vytvářené tabulky.

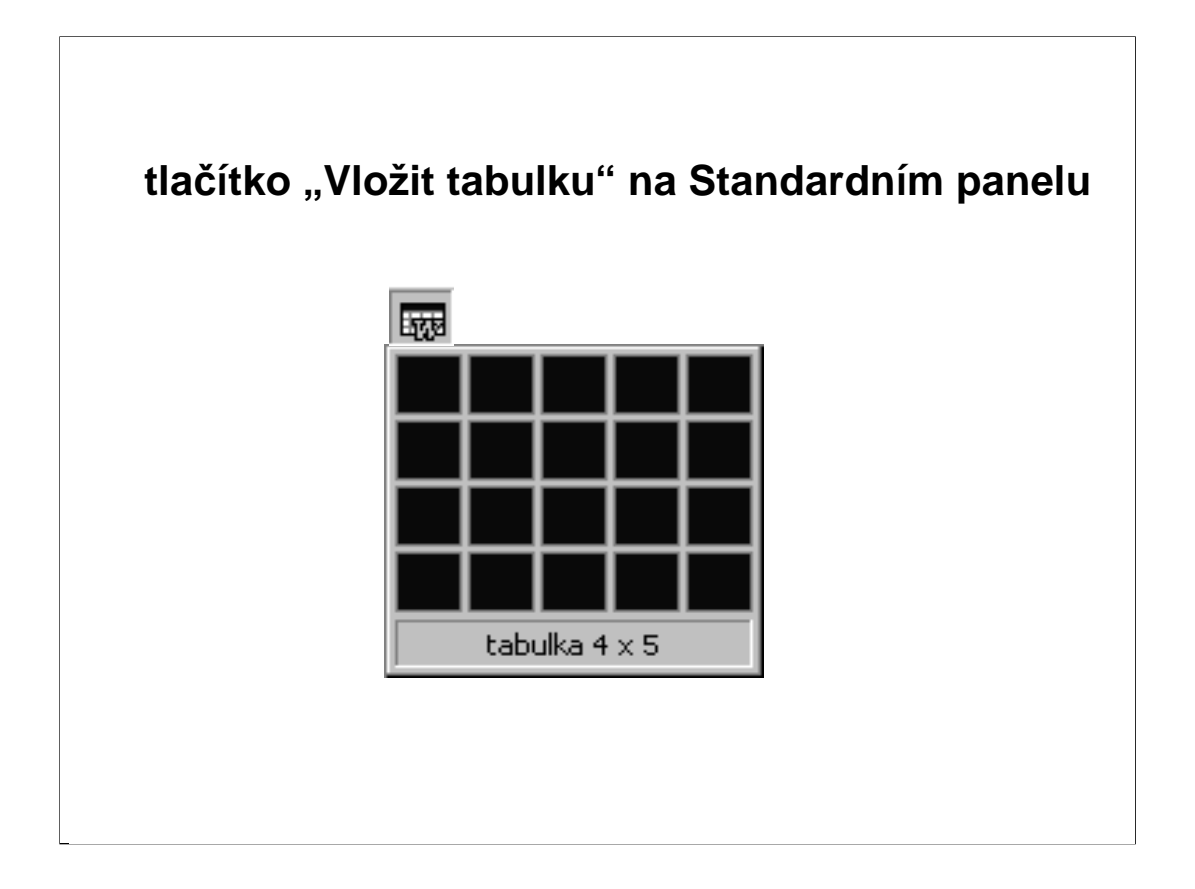

Jiným způsobem, jak vložit tabulku do prezentace, je použití **ikony tabulky** na Standardním panelu. Tažením myší označíme kolik sloupců a řádků má tabulka mít.

PowerPoint sám není pro tvorbu tabulek vybaven. **Tabulky vkládáme pomocí MS Wordu** - další součásti balíku Office. Word jako textový editor je vhodný pro tabulky s textovými i číselnými údaji, v nichž nepotřebujeme provádět výpočty. Snadno v něm docílíme efektního formátu a vhodného uspořádání buněk.

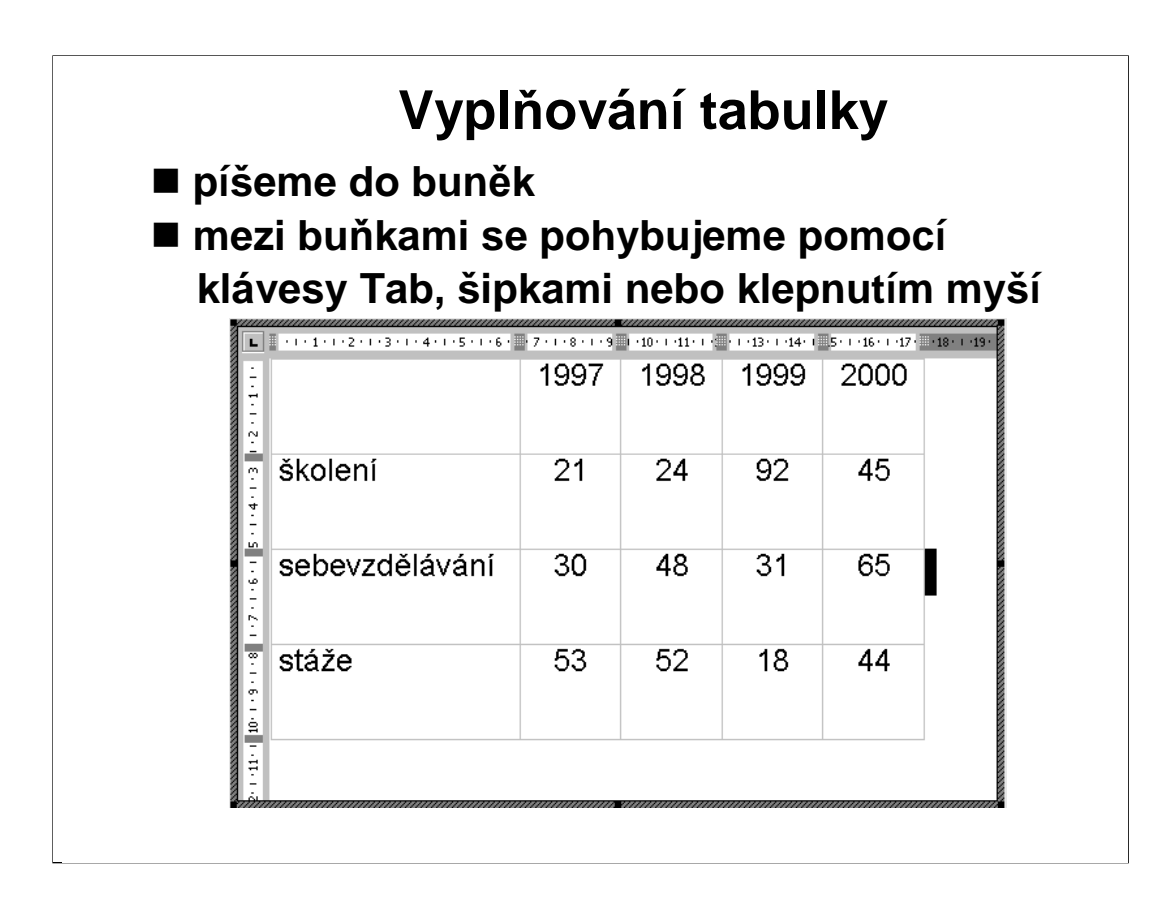

**Sloupce a řádky jsou ohraničeny mřížkou**, která nám pomůže v orientaci. Pokud náhodou chybí, vybereme z nabídky **Tabulka** poslední volbu **Zobrazit mřížku**. Tato mřížka je jen pracovní, na snímek se nepřenese.

Do buněk píšeme stejně jako v textových objektech.

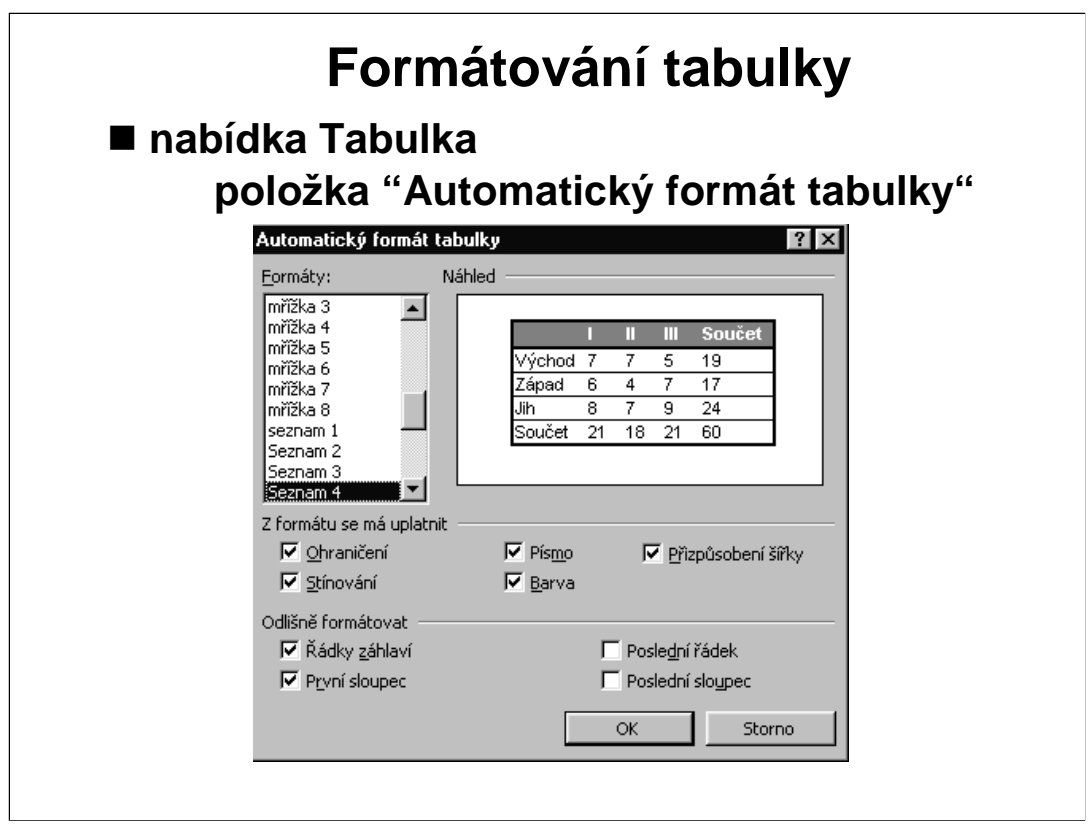

Až tabulku vyplníme údaji, budeme ji chtít pro prezentaci opatřit "hezčím" formátem. Nejjednodušší způsob je pomocí příkazu "**Automatický formát tabulky**".

V **levé části okna** je seznam **připravených formátů**, vpravo ukázková tabulka pro daný formát. Pokud se nám některé **vlastnosti** ukázkové tabulky nelíbí, můžeme je zrušit patřičnou volbou "Z formátu se má uplatnit"

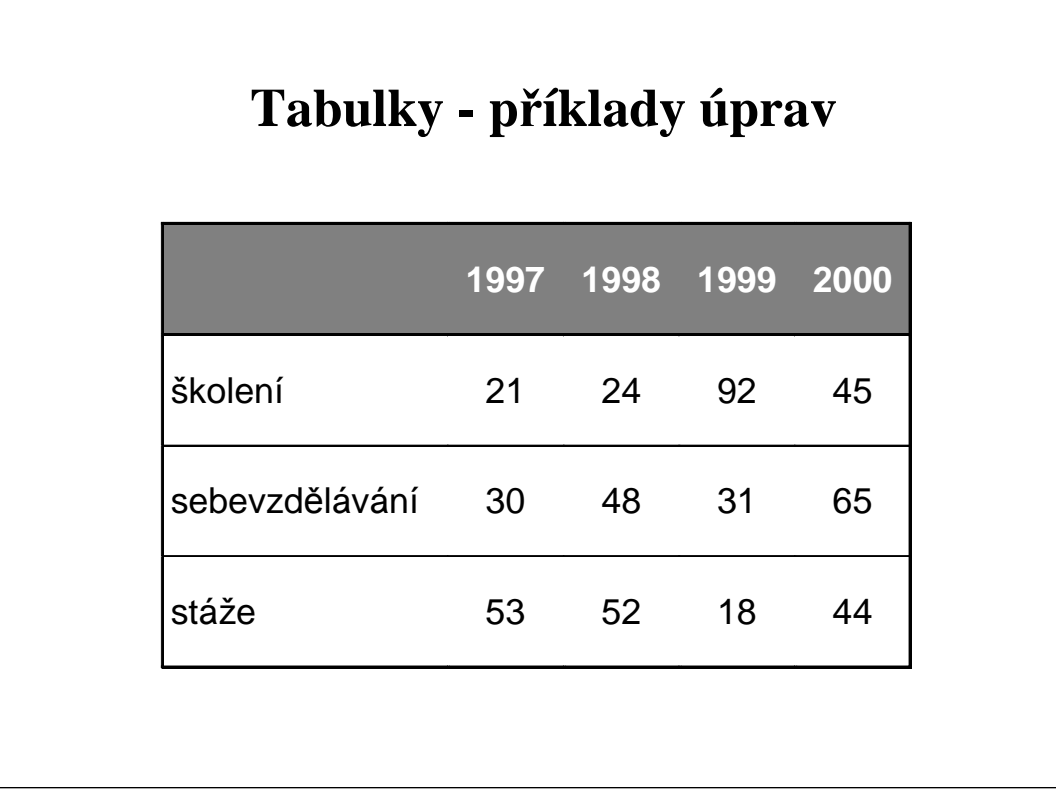

Ukázka tabulky vytvořené pomocí **automatického** dále již **neupravovaného formátu**. Posluchači si zkusí vytvořit stejnou tabulku podle vzoru.

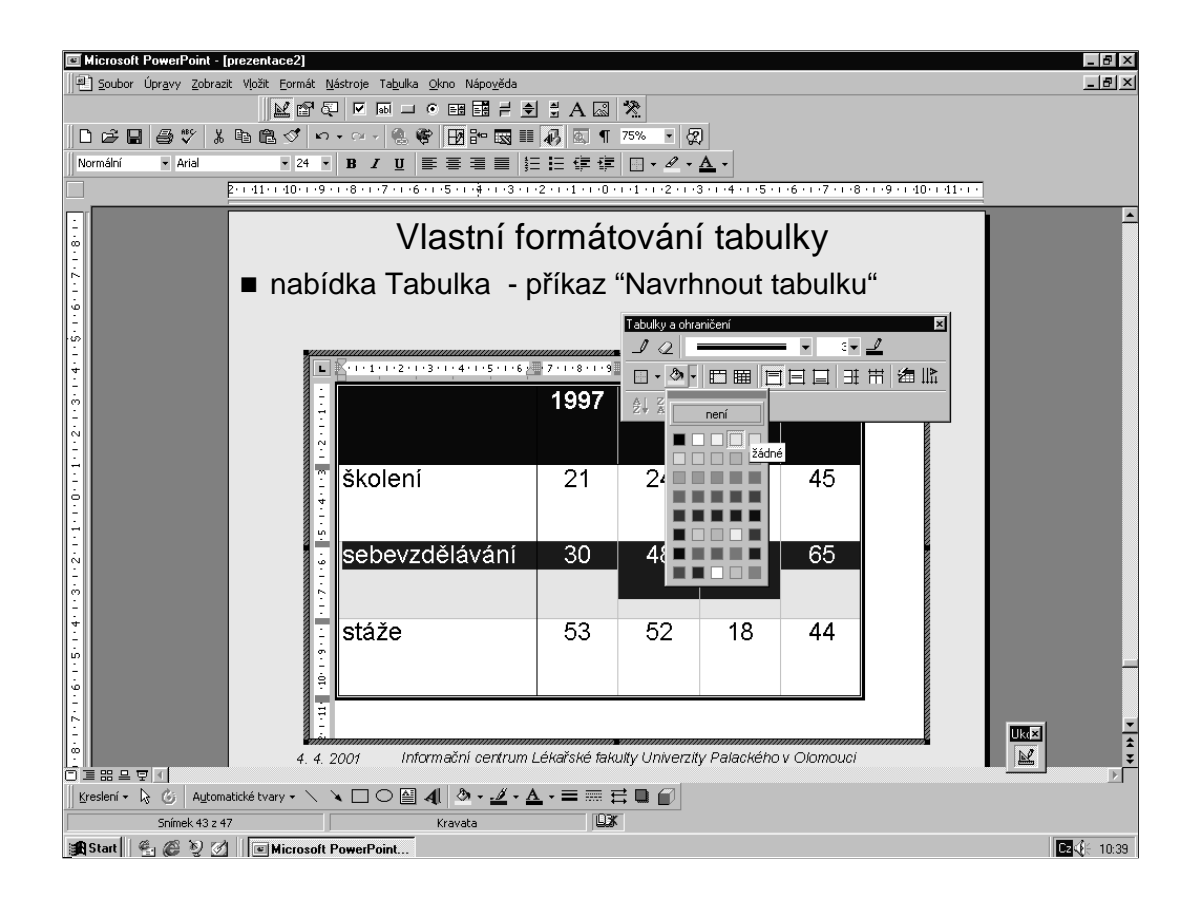

Chceme-li vytvořit tabulku s vlastním formátováním, použijeme příkaz "**Navrhnout tabulku**".

Nastavíme **tloušťku a barvu čáry** a prvním nástrojem zleva "**Tužkou**" vyznačíme, která ohraničení buněk mají být vytažena.

Chceme-li některé **buňky barevně vyplnit**, tažením myši tyto buňky označíme a nástrojem Barva výplně ("kyblíčkem") vybarvíme.

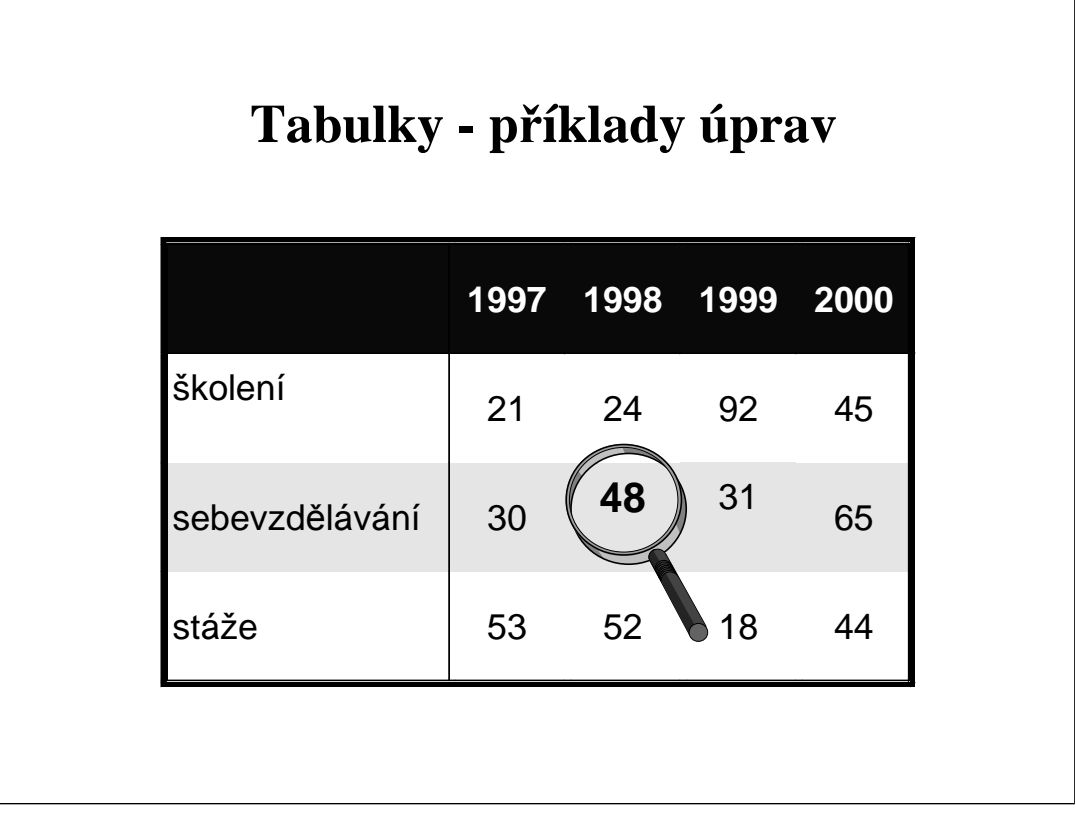

Ukázka tabulky zformátované pomocí příkazu "Navrhnout tabulku". Pro zvýraznění určitého data je použito tučné větší písmo a vložen obrázek lupy z klipartu.

Posluchači zkusí svoji tabulku zformátovat pomocí příkazu "Navrhnout tabulku".

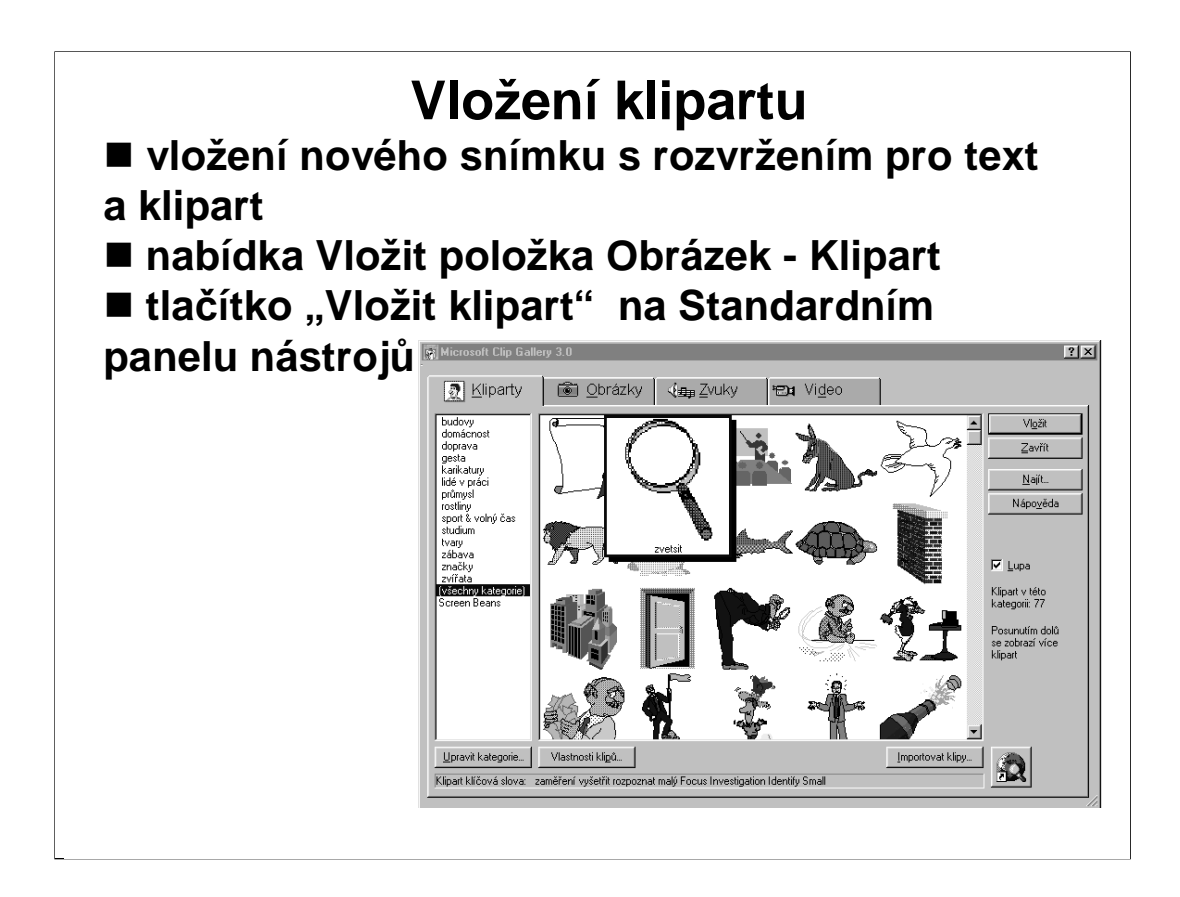

Vložit na snímek klipart je možné třemi způsoby:

- 1. vložením nového snímku s rozvržením pro text a klipart
- 2. příkazem Vložit, vybrat položku Obrázek, podpoložku Klipart
- 3. ikonou Vložit klipart na standardním panelu nástrojů.

Po objevení se dialogového okna s kliparty, si z galerie **vybereme vhodný obrázek**. Poklepem nebo označením a stiskem Vložit se vybraný obrázek zkopíruje na náš snímek.

Chceme-li **upravit polohu** obrázku, klikneme na něj **myší a tahem jej přemístíme**. **Velikost** můžeme upravovat také **tahem myši za vhodný úchyt** (nechceme-li obrázek tvarově deformovat, vybereme některý rohový úchyt) požadovaným směrem.

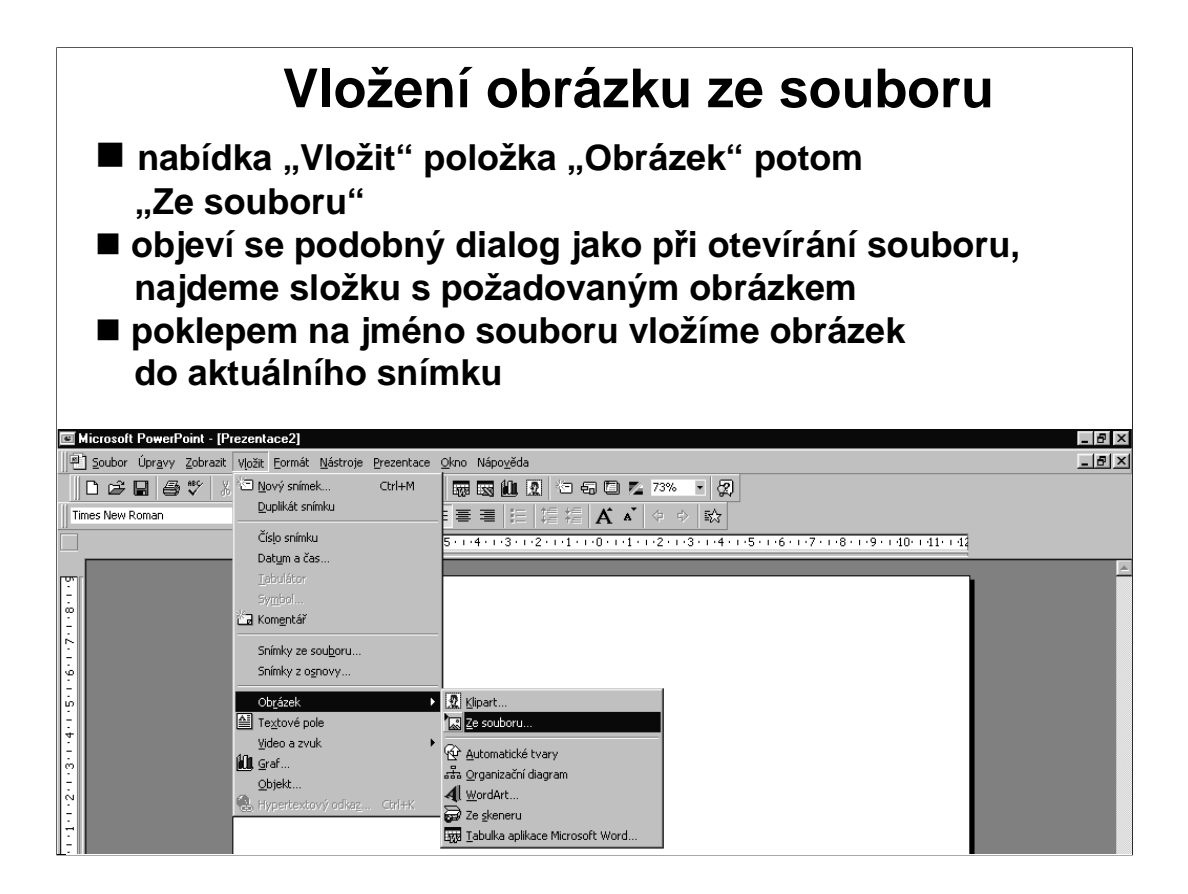

Za "**obrázek**" považuje PowerPoint **obrázky sejmuté skenerem, stažené z webovských stránek Internetu či jiné typy rastrových obrázků** (např. soubory typů .bmp, .jpg, .gif, .tif, ...).

Obrázek se vloží **doprostřed** snímku. Podle potřeby upravíme jeho velikost a polohu **stejným způsobem jako u klipartu**.

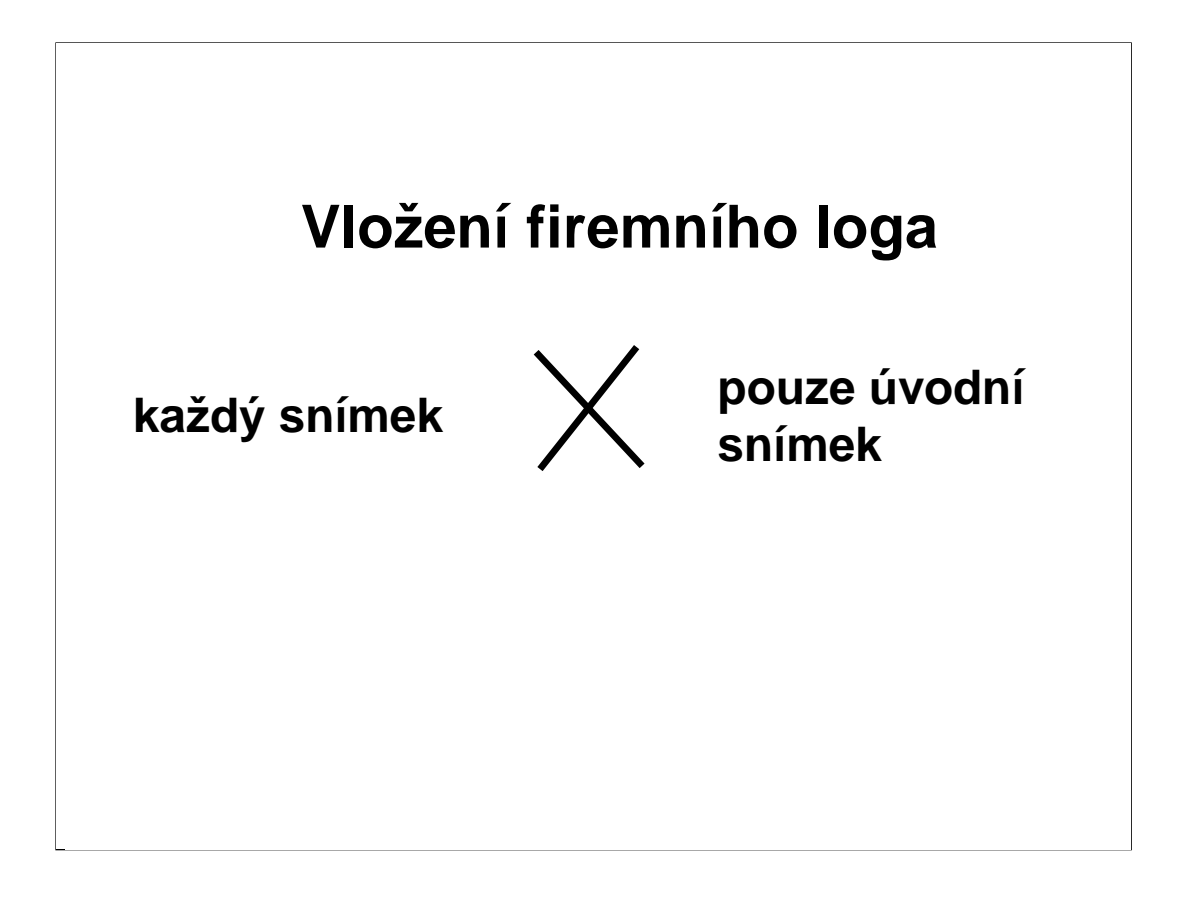

Příkazu **Vložit obrázek** - ze souboru můžeme využít např. k **vložení loga na snímek**. Je dobré uvážit, zda jej použijeme pouze na první snímek (může pak mít větší velikost) nebo na každý (pak zvolíme velikost menší a umístění v okrajové části nebo jako vodoznak).

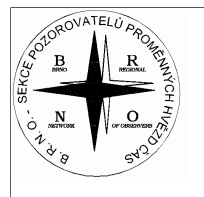

BRNO – sekce pozorovatelů proměnných hvězd ČAS

## **CCD pozorování zákrytových dvojhvězd**

#### **Miloslav Zejda**

Konference o výzkumu prom*ě*nných hv*ě*zd v Brn*ě*, 26. -28. 11. 2004

Ukázka úvodního snímku s vloženým znakem.